# **Representação Digital 2023-2024**

Mestrado Integrado em Arquitectura Ano Lectivo 2023-2024 1º Semestre Docente - Nuno Alão 2º Ano

**ISBOA** UNIVERSIDADE DE LISBOA

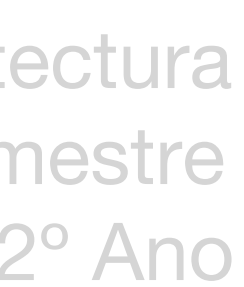

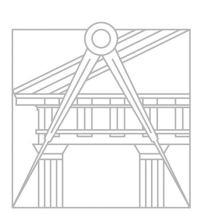

**FACULDADE DE ARQUITETURA** UNIVERSIDADE DE LISBOA

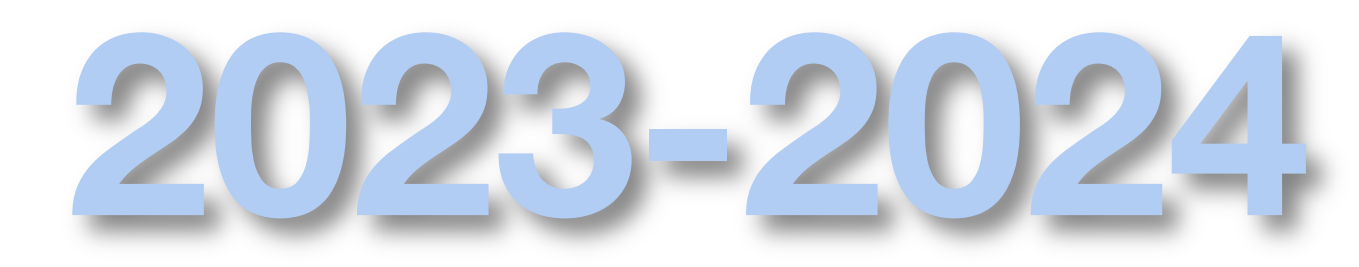

# ANA CATARINA LI YE 20231338

Mestrado Integrado em Arquitectura Ano Lectivo 2023-2024 1º Semestre Docente - Nuno Alão 2º Ano

LISBOA UNIVERSIDADE DE LISBOA

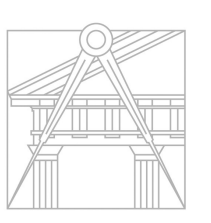

**FACULDADE DE ARQUITETURA** UNIVERSIDADE DE LISBOA

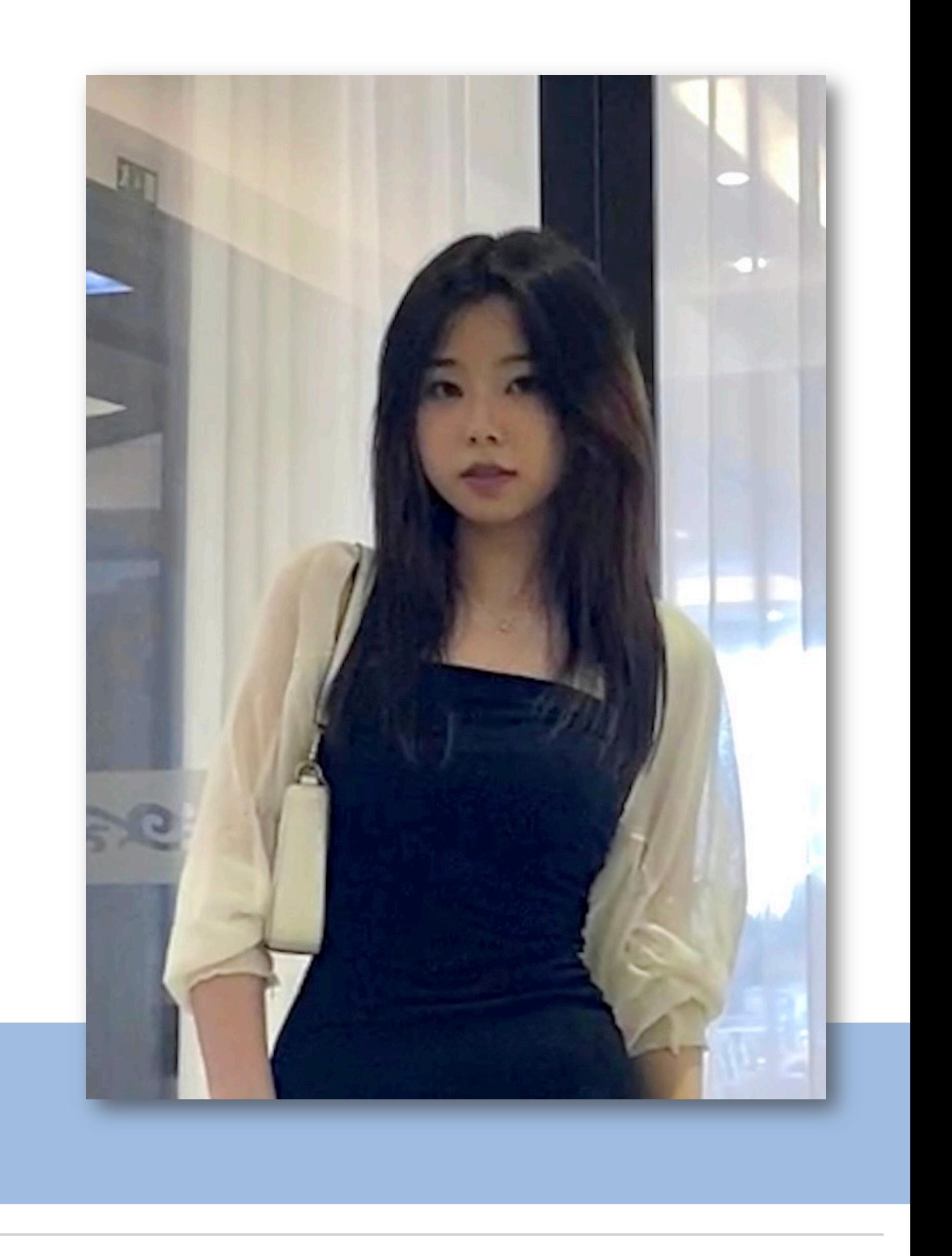

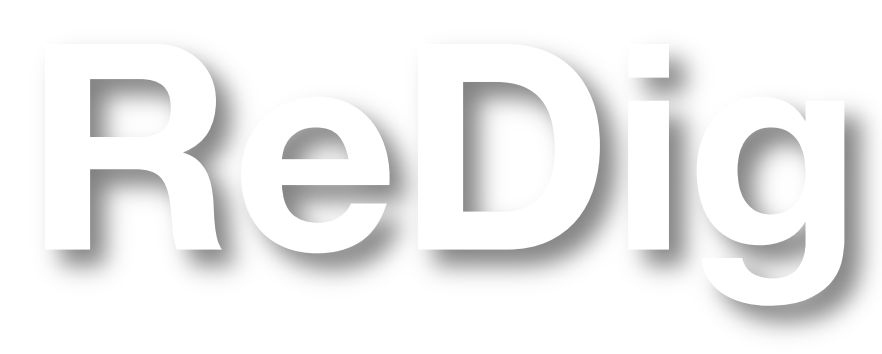

## ÍNDICE

- **Semana 01 Aula 01 21.09.2023**  Introdução à cadeira de ReDig **Aula 02 22.09.2023** - Introdução ao site "W3SCHOOLS"
- **Semana 02 Aula 03 28.09.2023**  Introdução ao software AutoCAD **Aula 04 29.09.2023** - Continuação da iniciação do software
- **Semana 03 Feriado 05.10.2023 Aula 05 06.10.2023** - Construção de paredes da planta
- **Semana 04 Aula 06 12.10.2023**  Representação de portas e vãos da planta **Aula 07 13.10.2023** - Criação do painel no layout do AutoCAD
- **Semana 05 Aula 08 19.10.2023**  Construção da lareira **Aula 09 20.10.2023** - Continuação do layout
- **Semana 06 Aula 10 26.10.2023**  Pormenores de madeira **Aula 11 27.10.2023** - Corte e blocos
- **Semana 07 Aula 12 02.11.2023**  Modelação 3D superfície parábola **Aula 13 03.11.2023** - Modelação 3D sólidos platónicos

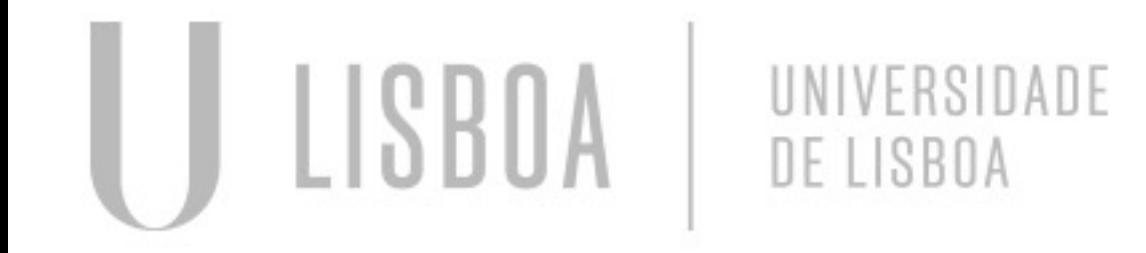

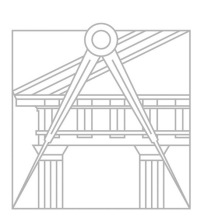

**FACULDADE DE ARQUITETURA** UNIVERSIDADE DE LISBOA

**Semana 08 Aula 14 09.11.2023** - Continuação do exercício de poliedros **Aula 15 10.11.2023 Ausente** - Conclusão entrega de AutoCAD

**Semana 09 Aula 16 16.11.2023** - Continuação do exercício de poliedros **Aula 17 17.11.2023** - Conclusão do exercício de poliedros

**Semana 10 Aula 18 23.11.2023** - Construção do Guggenheim em 3D **Aula 19 24.11.2023 Ausente** - Secções planas

**Semana 11 Aula 20 30.11.2023** - Introdução ao 3D Max **Feriado 01.12.2023**

**Semana 12 Aula 21 07.12.2023** - Continuação do 3D Max **Feriado 08.12.2023**

**Semana 13 Aula 22 14.12.2023** - 3D Max da Casa Siza **Aula 23 15.12.2023** -

**Semana 14 Aula 24 21.12.2023** - **Aula 25 22.12.2023** -

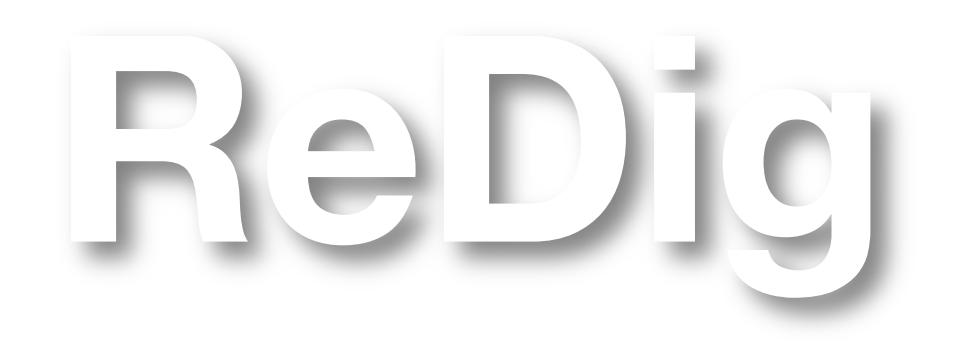

Introdução à cadeira de Representação digital

Softwares a utilizar

- BRAKETS/SUBLIME/NOTEPAD++
- FILEZILLA
- AUTOCAD 2021 (para desenhar e modelar)
- 3D MAX 2021 (para modelar e visualizar)

Criação da página html

Colocação dos ficheiros no software FileZilla

- Entrada: ftp.fa.ulisboa.pt; 20231338; passe do moodle
- Colocar sempre os ficheiros na mesma pasta
- Entrega de exercícios: atualizar o Index no Brackets e fazer upload do ficheiro Index e do documento do exercício para o servidor através do Filezilla

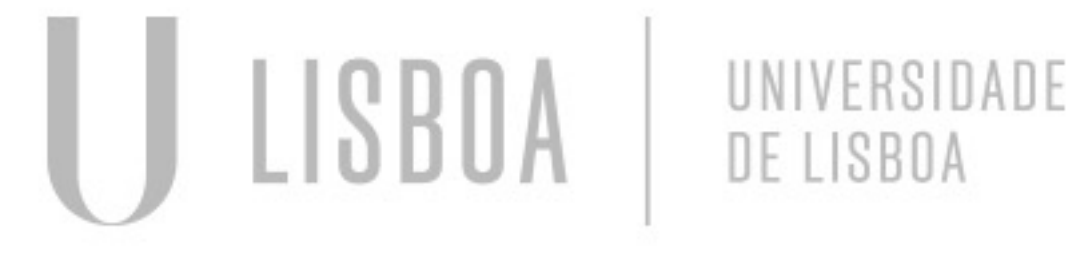

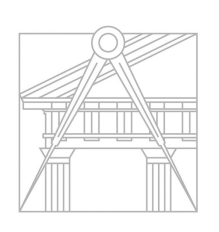

**FACULDADE DE ARQUITETURA** UNIVERSIDADE DE LISBOA

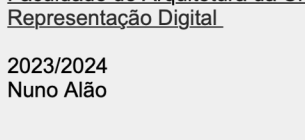

Ana Li Ye

20231338 ARQ 2º Turma H

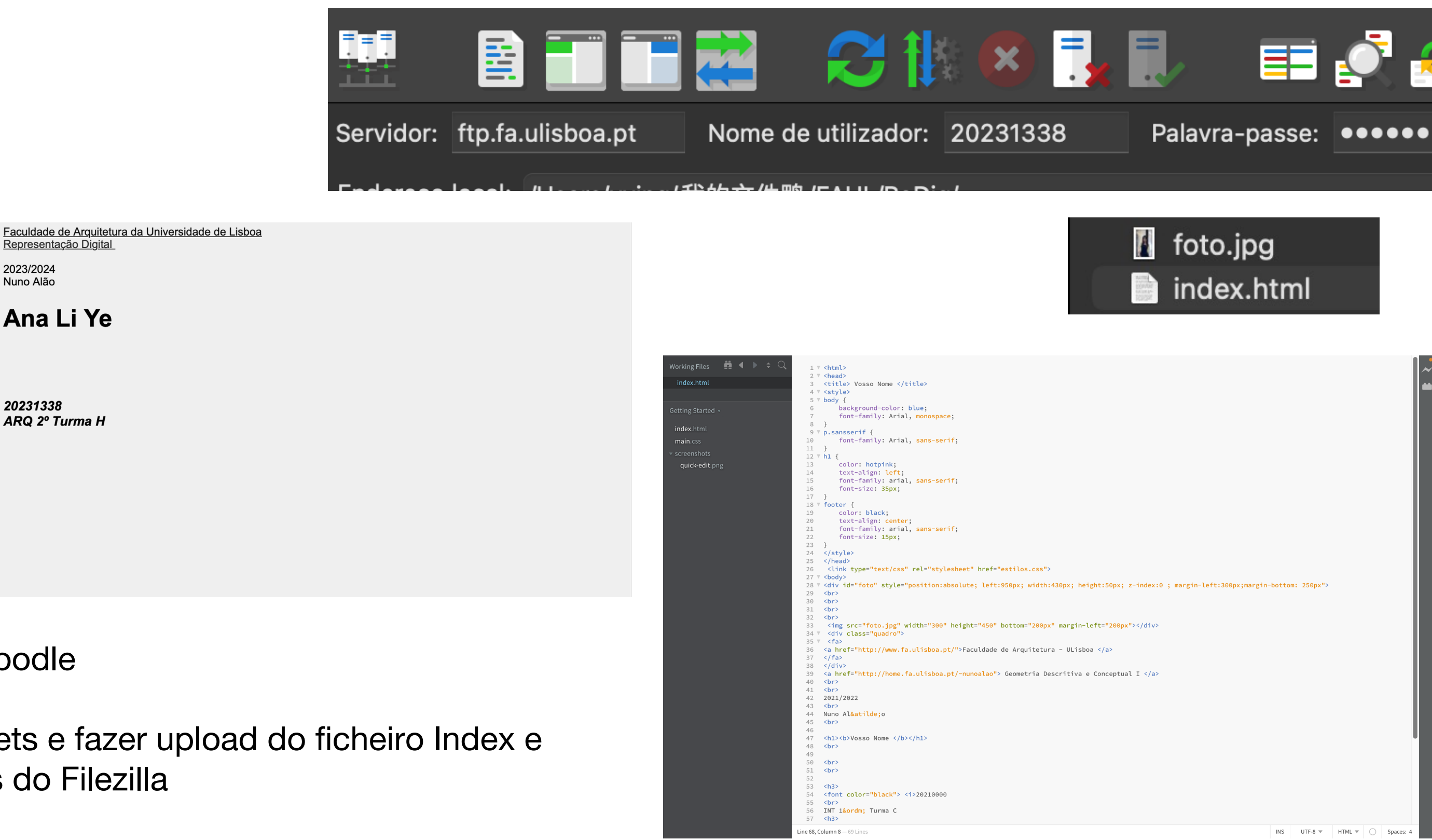

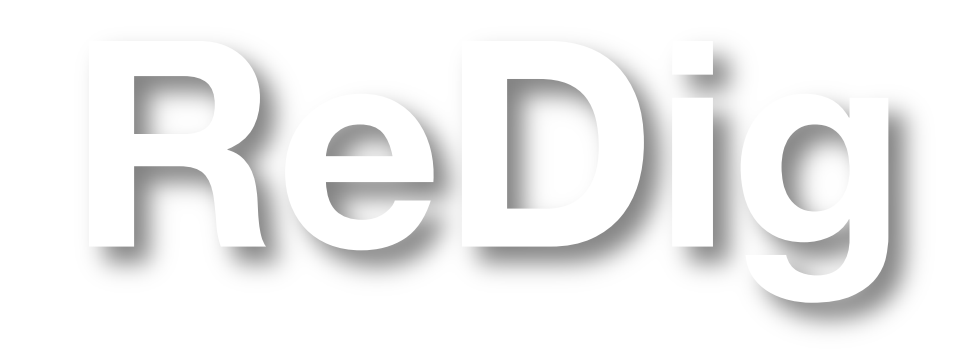

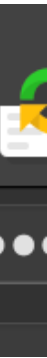

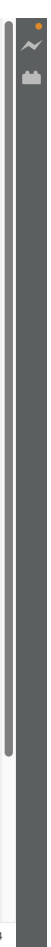

Composição de letras com acentos e caracteres especiais em html:  $\acute{\theta}$  = & acute  $\acute{O}$  = &Oacute

 $\acute{A}$  = & Aacute  $\acute{a}$  = &aacute

 $\acute{E}$  = & Eacute  $\acute{e}$  = &eacute

 $\hat{A} = 8$ Acirc

 $\hat{\mathsf{E}}$  = &Ecirc

 $\hat{a}$  = &acirc  $\hat{e}$  = &ecirc

 $\hat{A}$  = & Agrave

 $\dot{a}$  = &agrave

 $\tilde{A}$  = & Atilde

 $\varsigma$  = & Ccedil

 $c = 8$ ccedil

 $\tilde{a}$  = &atilde

 $\dot{\mathsf{E}}$  = &Egrave

 $\dot{e}$  = &egrave

 $\hat{I}$  = &lgrave

 $i =$  &igrave

 $i = 8$ iacute

 $\hat{I} = 8$ lcirc

 $\hat{\mathsf{i}}$  = &icirc

 $\dot{O}$  = &Ograve

 $\hat{O} = 8$ ocirc

 $\dot{\mathsf{o}}$  = & ograve

 $\acute{o}$  = &oacute

 $\hat{O} = 8$ Ocirc

Exploração do site "W3SCHOOLS"

Procura de CSS Continuação da criação da página html

olor: r<mark>gb(0, 0, 0);</mark><br>xt-align: <mark>left;</mark><br>ont-family: arial,<br>ont-size: 35px; ARQ 2<mark>&ordm;</mark> Turma H<br><h1><b>Entregas</b></

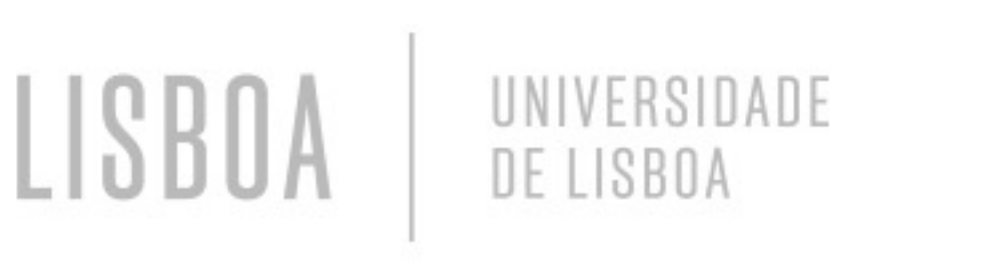

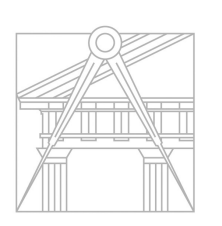

**FACULDADE DE ARQUITETURA** UNIVERSIDADE DE LISBOA

Faculdade de Arguitetura da Universidade de Lisboa Representação Digital

2023/2024 Nuno Alão

20231338

 $\mathbf{W}^3$ 

### Ana Li Ye

ARQ 2° Turma H

### $\acute{U}$  = &Uacute  $\acute{u}$  = &uacute  $\hat{U} = 8$ Ucirc  $\hat{u} = 8$ ucirc  $\dot{U}$  = &Ugrave

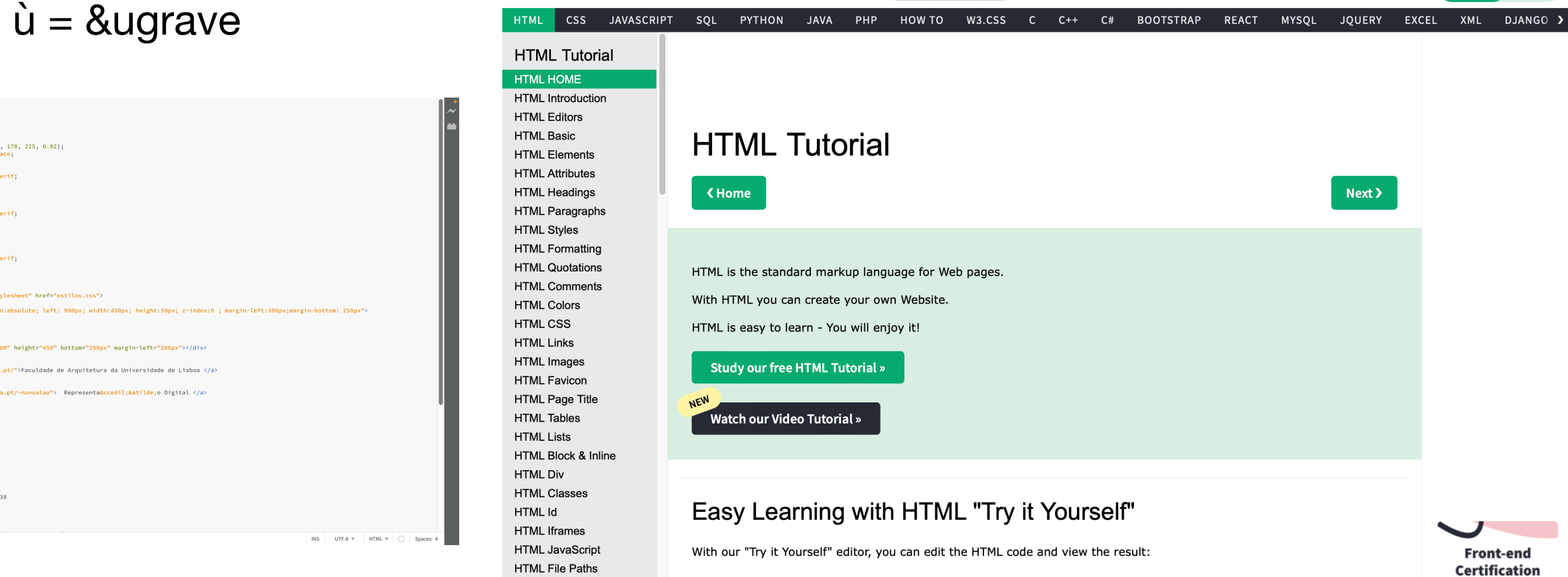

 $\bigcirc$   $\Box$ 

Services  $\blacktriangleright$ 

Certificates

w3schools.co

<sup>3</sup> HTML Tuto

 $Q$   $\bullet$ 

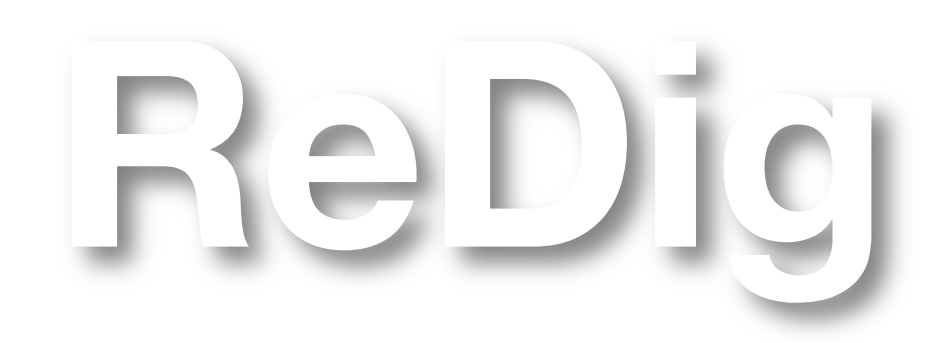

Mestrado Integrado em Arquitectura Ano Lectivo 2023-2024 1º Semestre Docente - Nuno Alão 2º Ano

 $\overline{\mathfrak{A}}$  (

 $\langle \rangle$  Spaces

edol 白

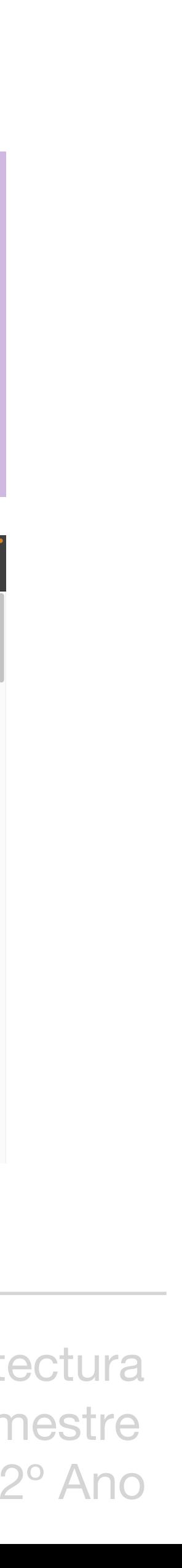

 $1$ unidade = 1mm (ACAD) = 1m (ARQ) AutoCAD workscale 1/1000 Zoom scale x10 para imprimir em escala 1/100

Início do desenho no software AutoCAD 2021

Comandos abordados

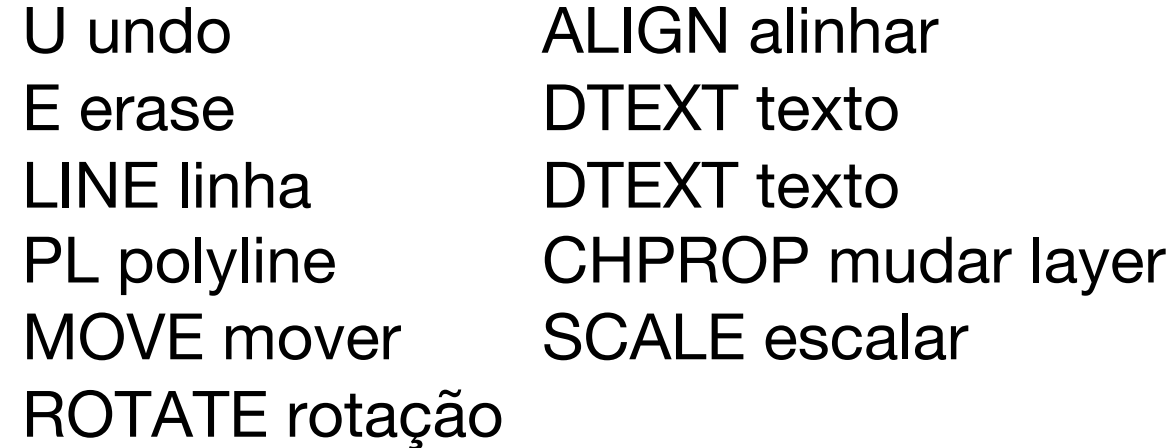

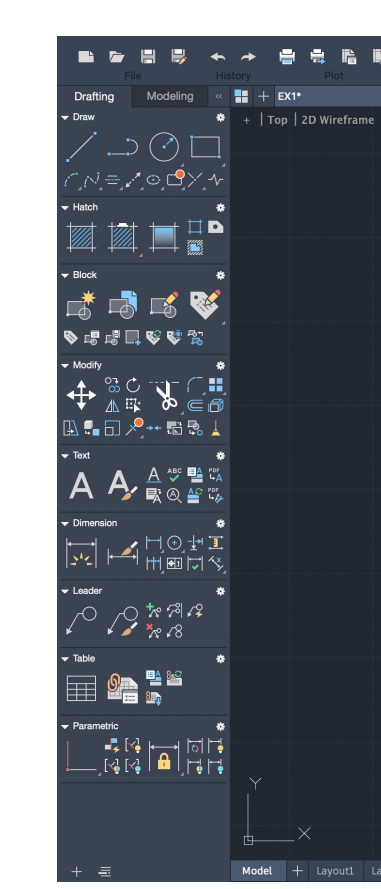

POLYLINE (PL), ativar  $\boxed{1}$ ,  $\rightarrow$ 10  $\uparrow$ 3 ← 10, C COPY 4x MOVE ROTATE, ∡72 ALIGN, selecionar vértice do retângulo e vértice do pentágono

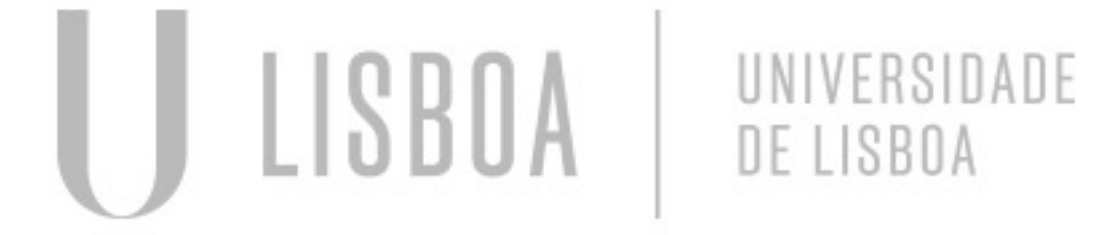

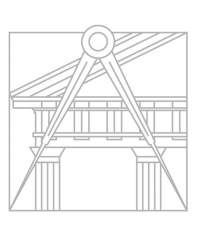

**FACULDADE DE ARQUITETURA** UNIVERSIDADE DE LISBOA

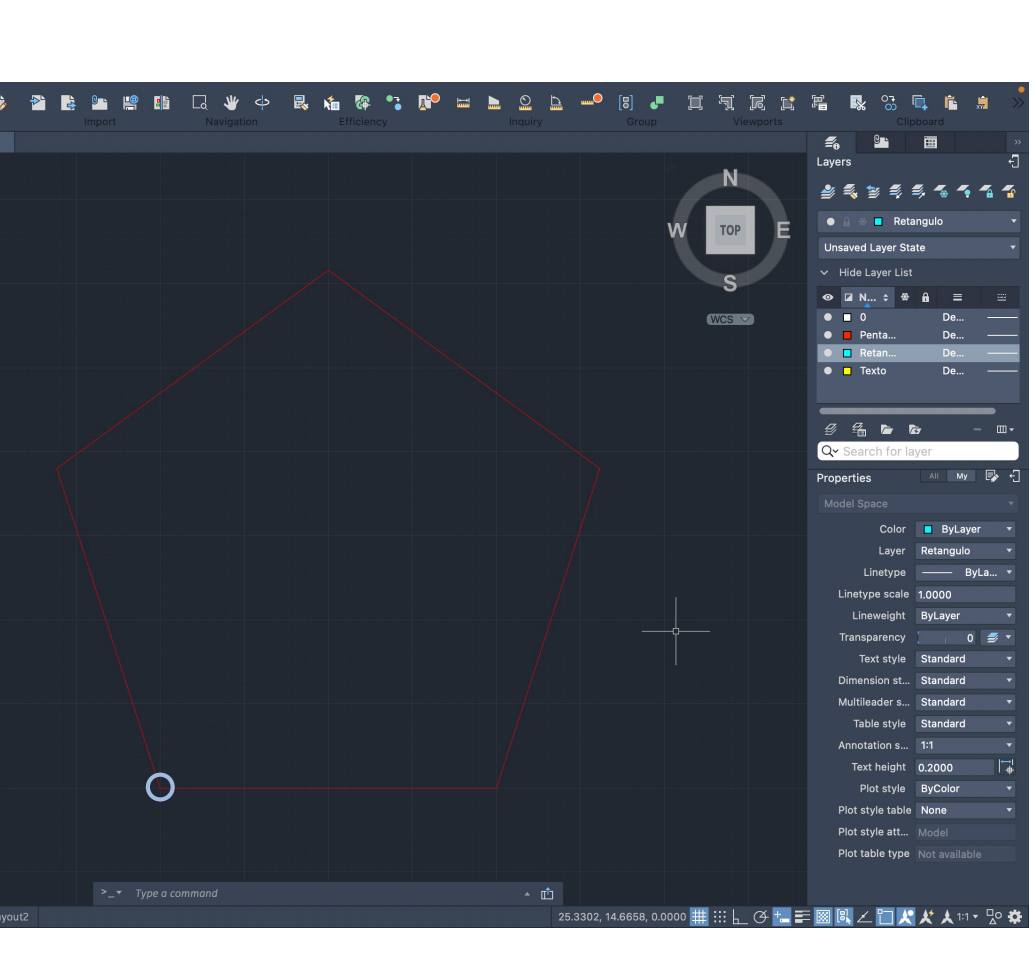

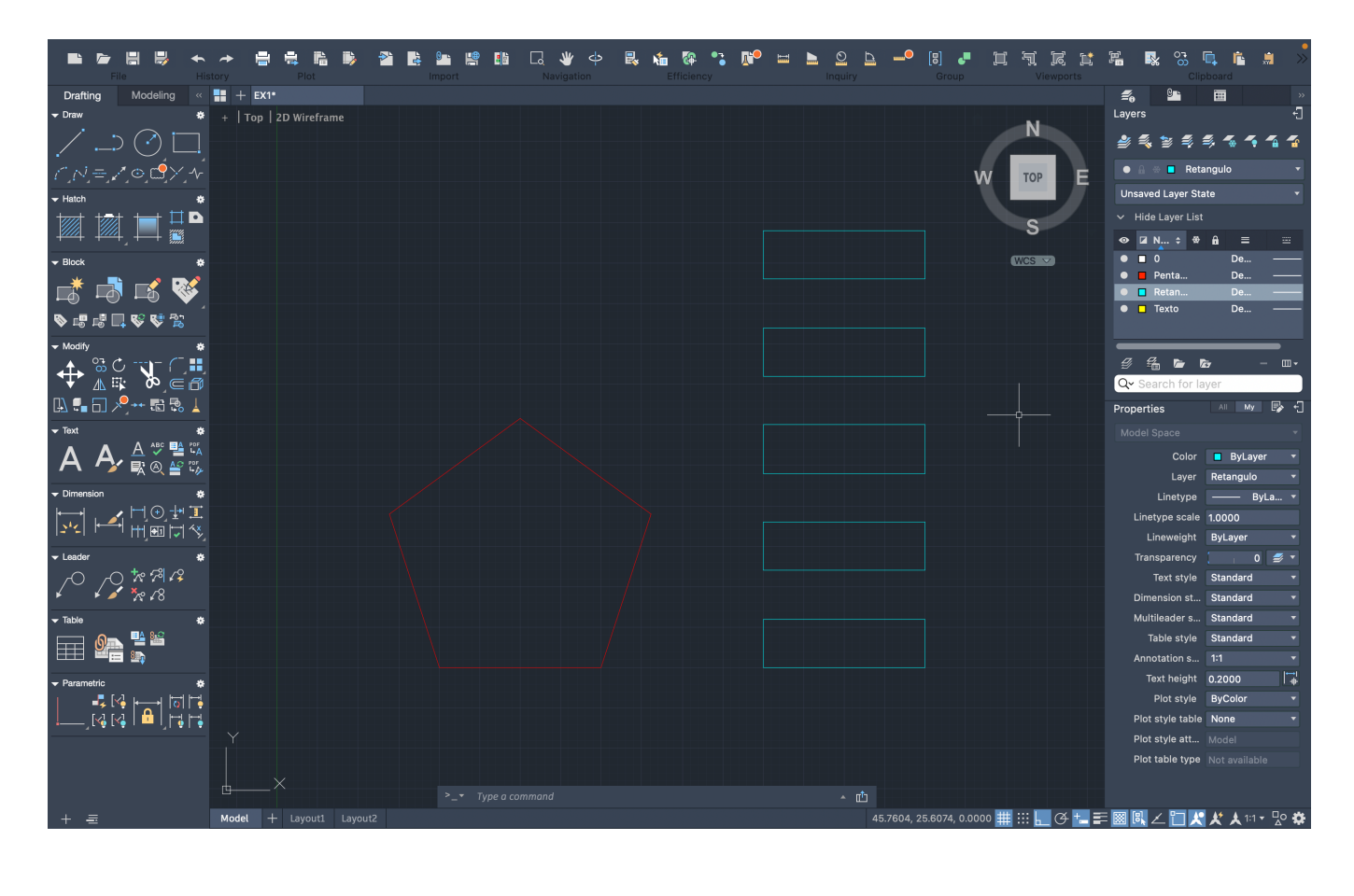

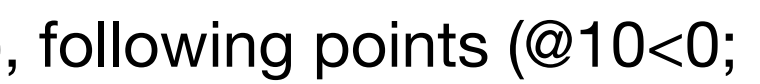

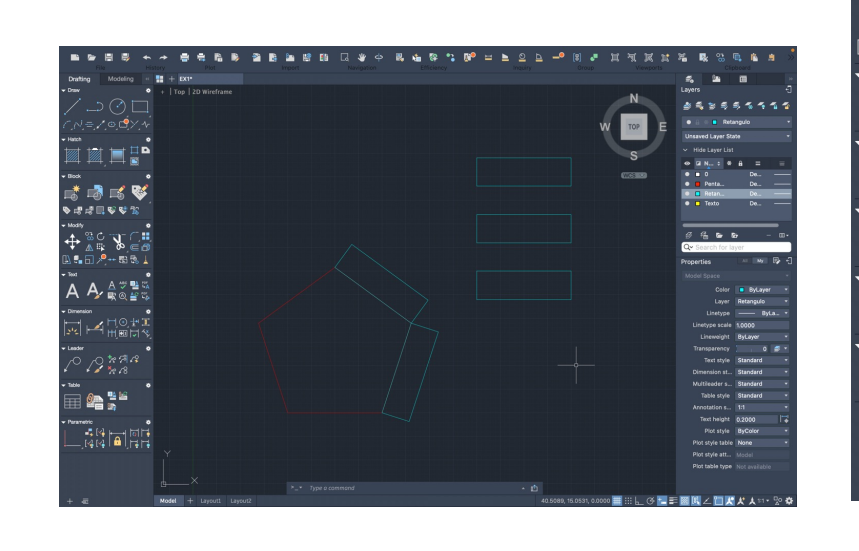

**De <sup>le le</sup>** 

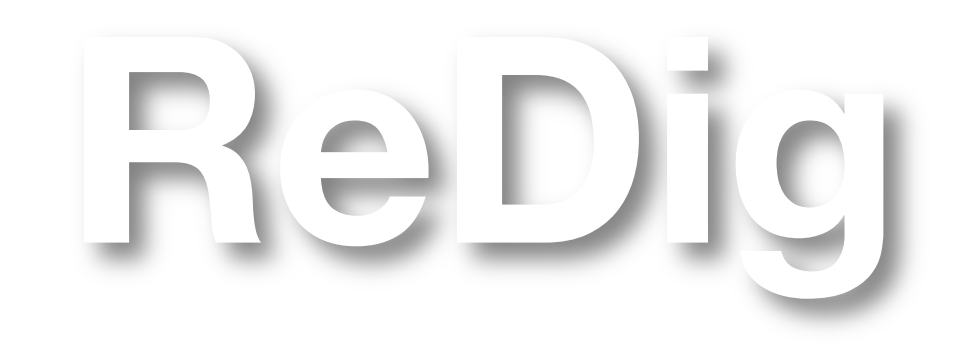

Mestrado Integrado em Arquitectura Ano Lectivo 2023-2024 1º Semestre Docente - Nuno Alão 2º Ano

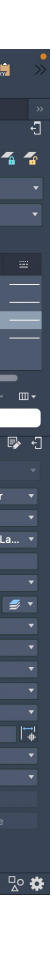

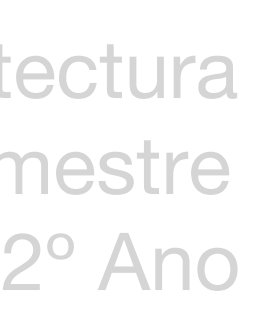

Desenho do pentágono e retângulos

Pentágono

Command line (L),first point (10,10) second point (x=20, y=10), following points (@10<0; @10<72; @10<144; @10<216), command close (C)

Retângulos

AULA 03 **28 de Setembro**

Layers

- Criar layers, definir nome e cor
- Select object, CHPROP, Layer, layer name

Texto

- Criar layer para texto
- DTEXT, height 2.5px, rotation 0, scale factor 0.4

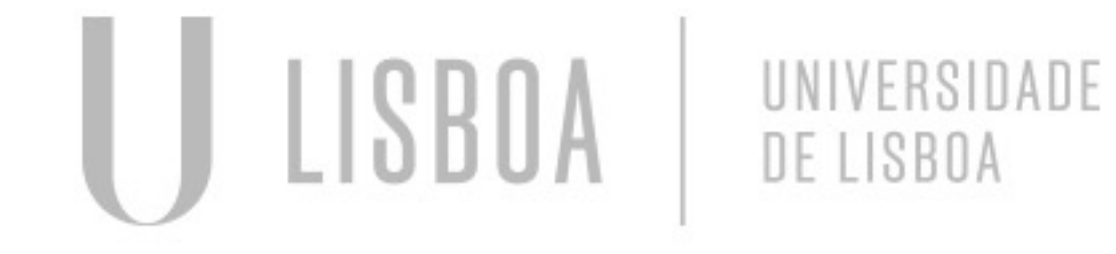

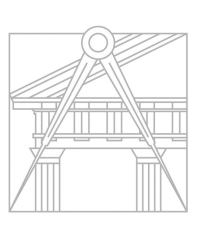

**FACULDADE DE ARQUITETURA** UNIVERSIDADE DE LISBOA

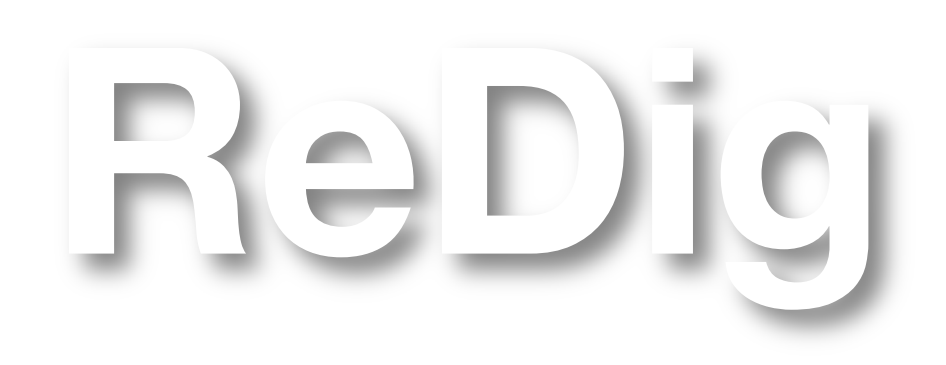

Mestrado Integrado em Arquitectura Ano Lectivo 2023-2024 1º Semestre Docente - Nuno Alão 2º Ano

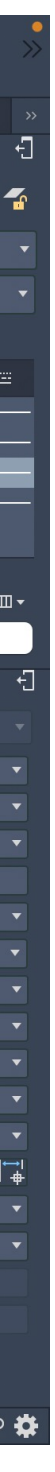

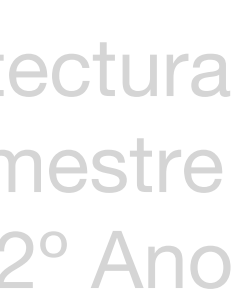

Introdução ao software AutoCAD

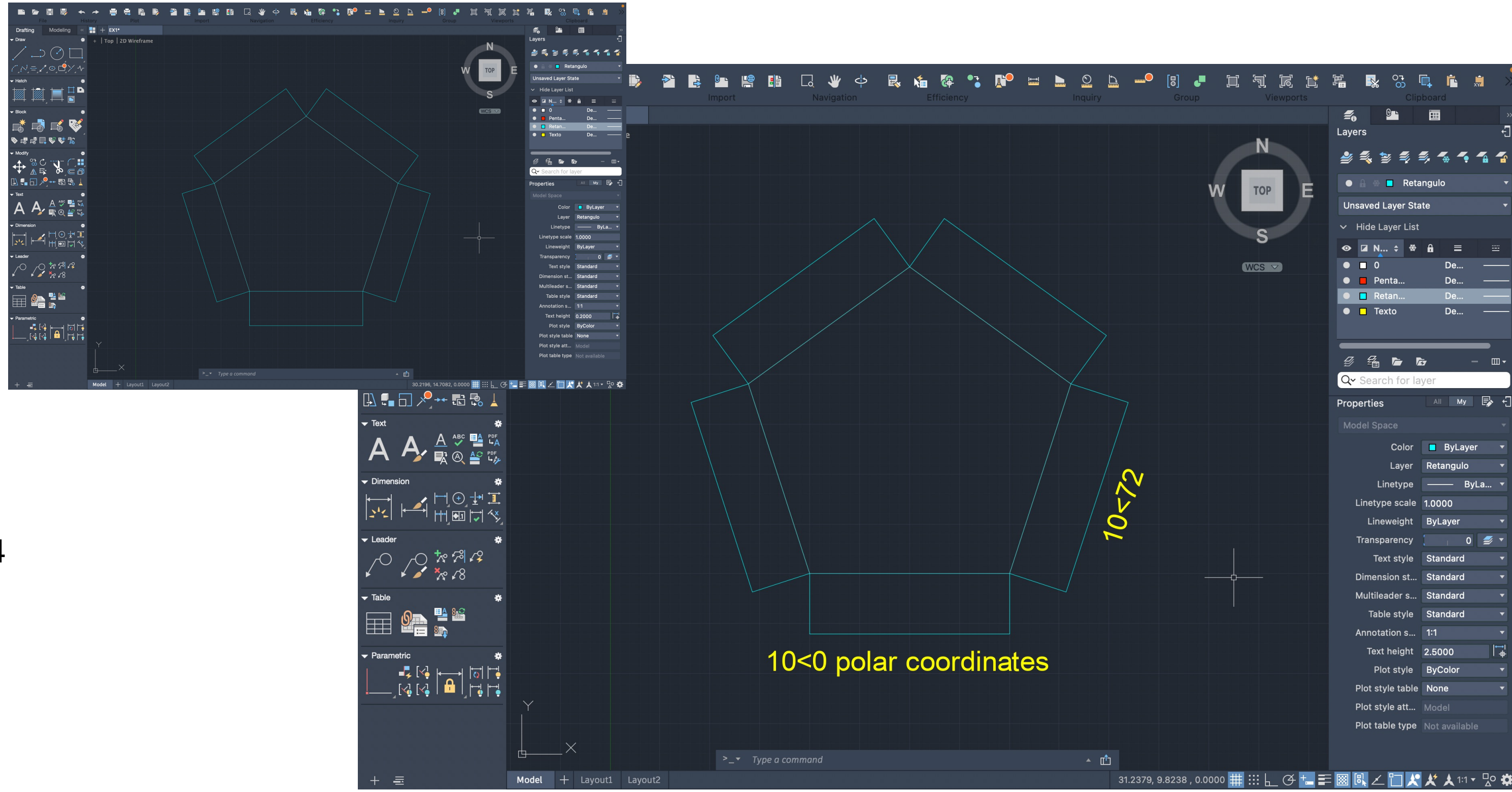

Início do exercício do desenho da Casa Siza

Comandos abordados ATTACH inserir imagem DIST medir distância SCALE escalar ALIGN alinhar

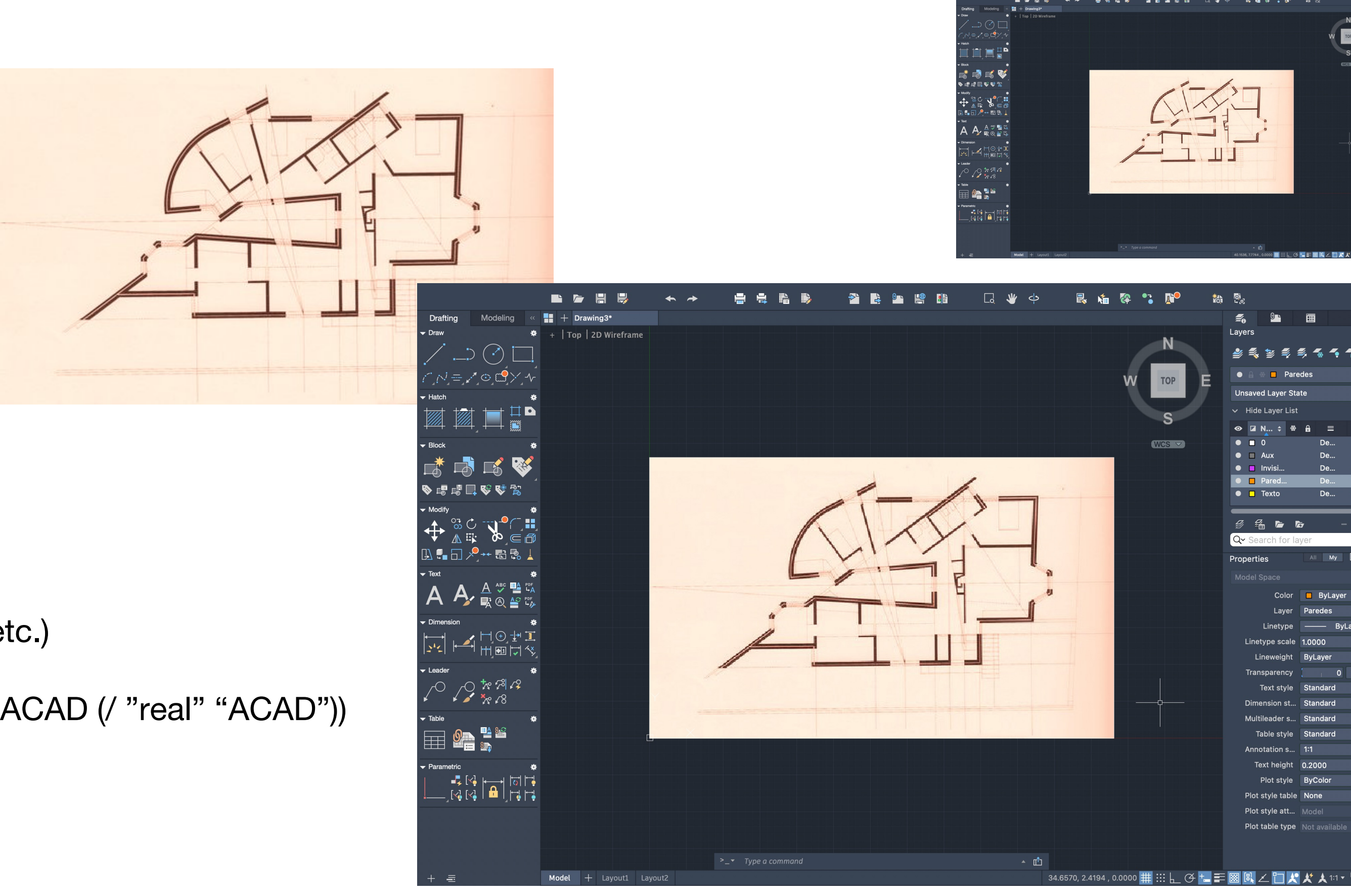

Inserir imagem e trabalhar sobre a imagem

- ATTACH selecionar imagem, point (0,0), scale factor 1

### Escalar

- LINE em objects de medida estimável (ex. porta, cama, etc.)
- DIST/LIST verificar medida
- ALIGN ou SCALE da planta (sf = medida real/medida no ACAD (/ "real" "ACAD"))
- (+soma –subtração \*multiplicação /divisão)

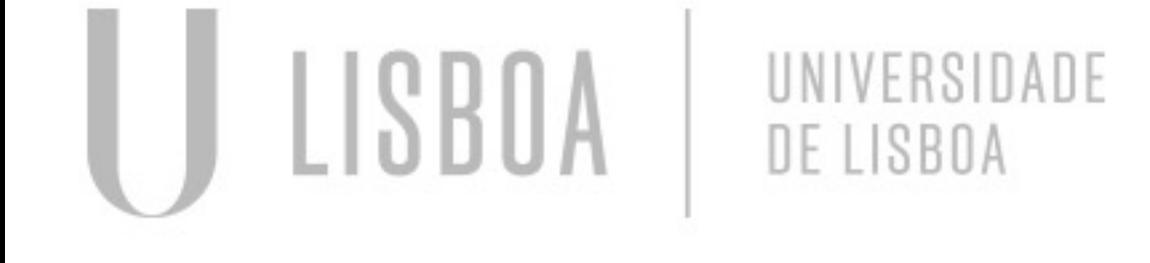

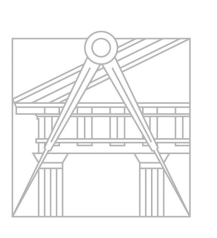

**FACULDADE DE ARQUITETURA** UNIVERSIDADE DE LISBOA

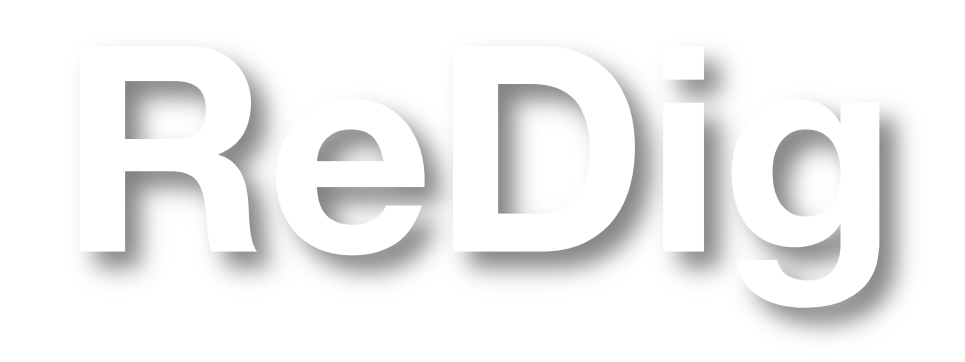

Mestrado Integrado em Arquitectura Ano Lectivo 2023-2024 1º Semestre Docente - Nuno Alão 2º Ano

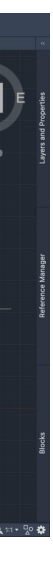

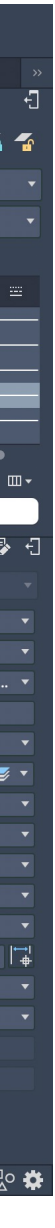

Continuação da iniciação do software

Continuação do desenho da Casa Siza, paredes

Comandos abordados OFFSET linha paralela OSNAP ponto auxiliar FILLET juntar linhas TRIM apagar troços REMOVE remover NEAREST ponto +próximo MATCHPROP copiar propriedades do object STRETCH esticar medida DRAWORDER ordem dos desenhos CIRCLE or ARC

Medida das paredes

0.02 Reboco interior 0.15 Tijolo 0.345 <del>\_\_\_\_\_\_\_\_\_\_\_\_\_\_\_\_\_\_\_\_\_\_\_\_\_\_\_\_\_\_\_\_\_</del> 0.045 Caixa de ar 0.11 Tijolo 0.02 Reboco exterior

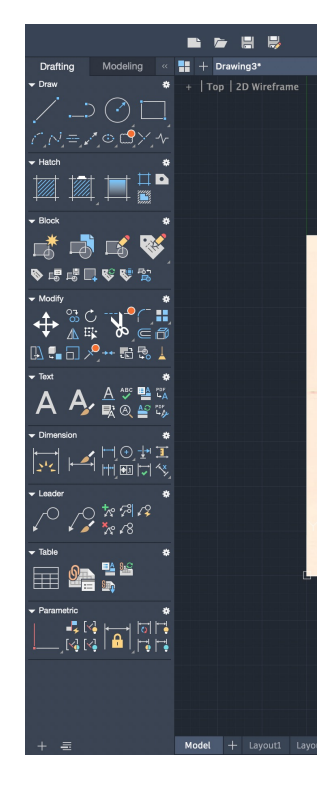

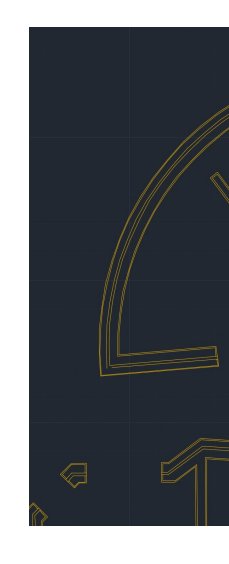

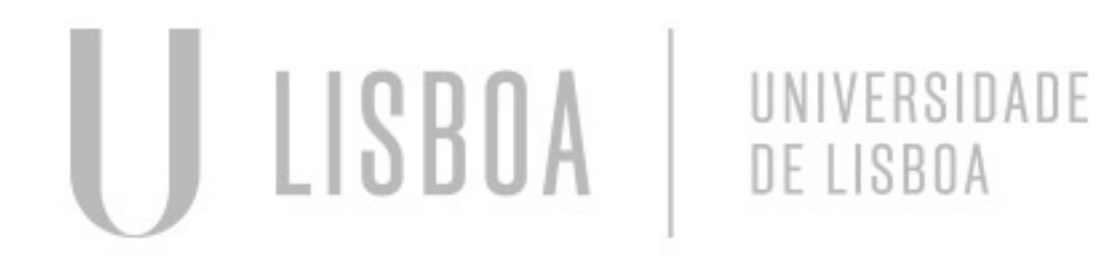

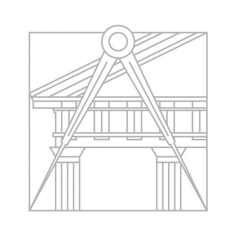

**FACULDADE DE ARQUITETURA** UNIVERSIDADE DE LISBOA

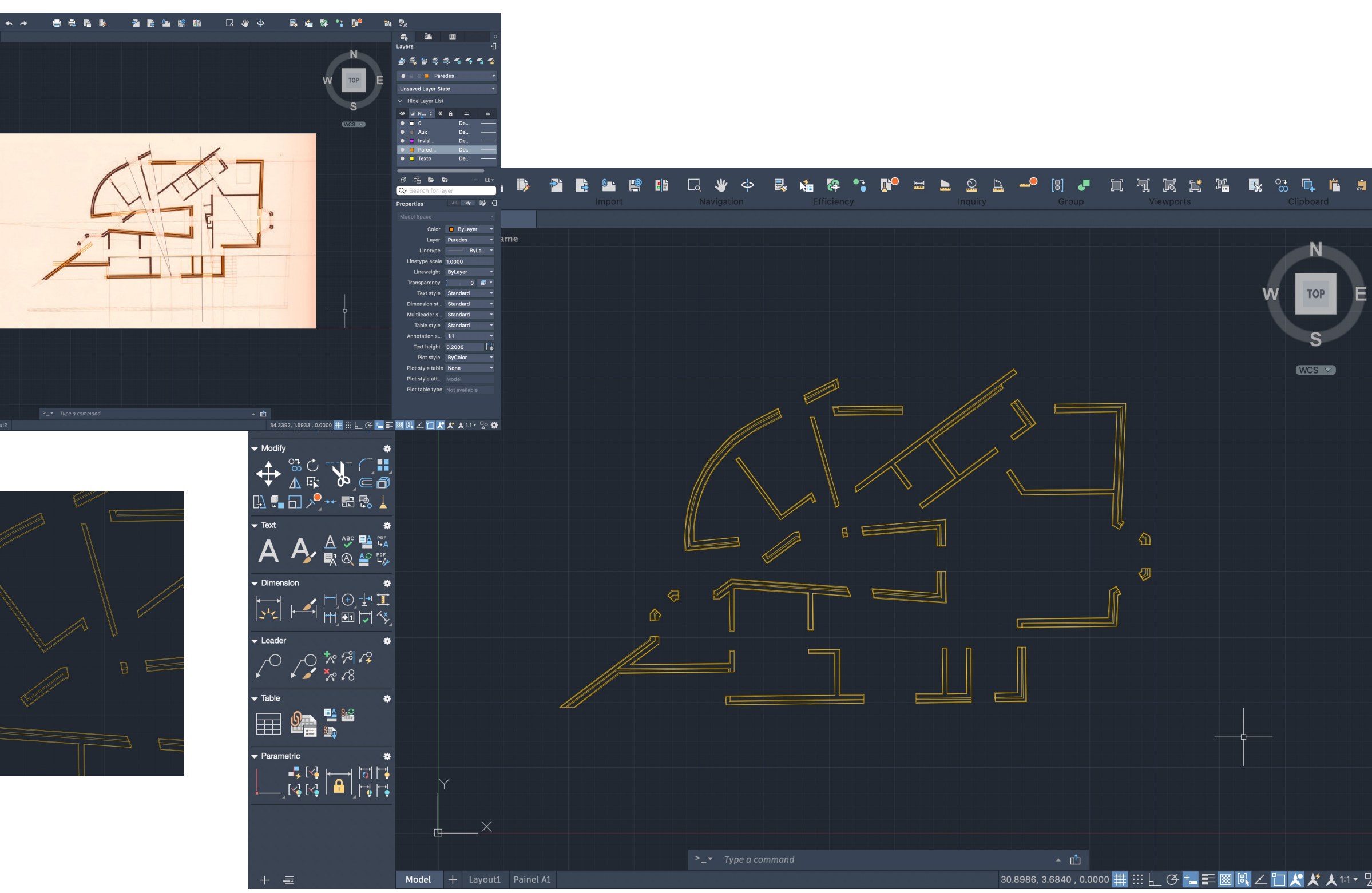

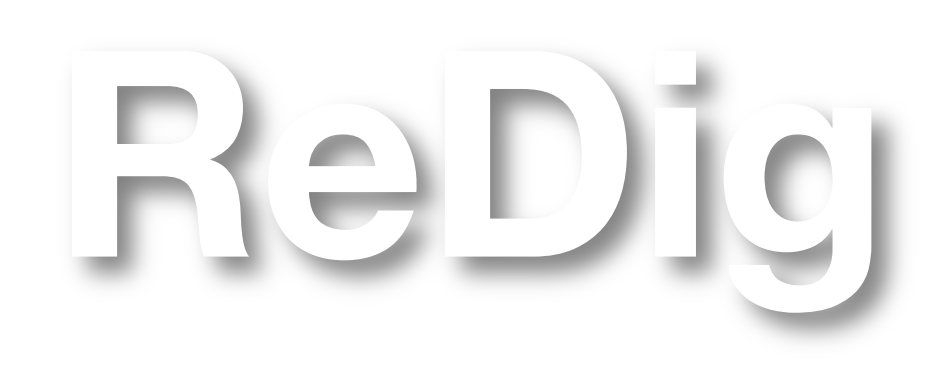

Mestrado Integrado em Arquitectura Ano Lectivo 2023-2024 1º Semestre Docente - Nuno Alão 2º Ano

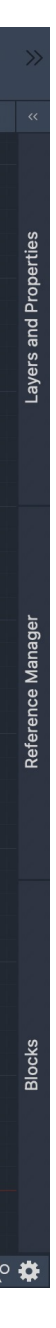

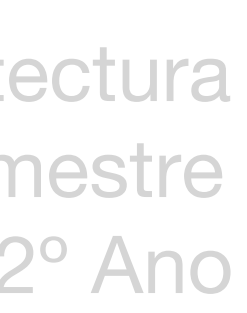

Construção de paredes da planta

# AULA 06 **12 de Outubro**

Comandos abordados HATCH tramas

PEDIT editar polyline CIRCLE circulo ARC arco, linha curva **OFFSET** ROTATE

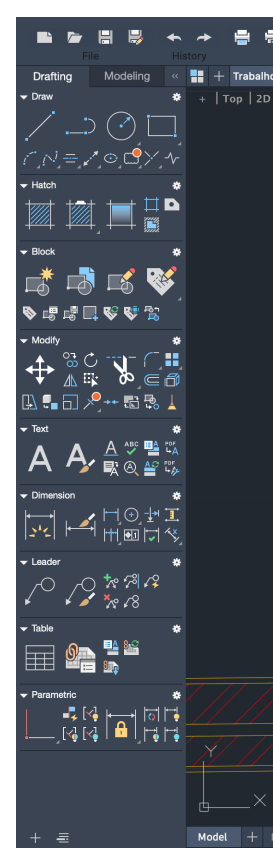

### Desenho da porta

- Midpoint da parede  $0.085$  (0.17 = 0.085), OFFSET 0.025 (2x = 0.5)
- Quadrados de 0.5 para caixilho
- Janelas abertas, ROTATE <90, CIRCLE no centro onde abre

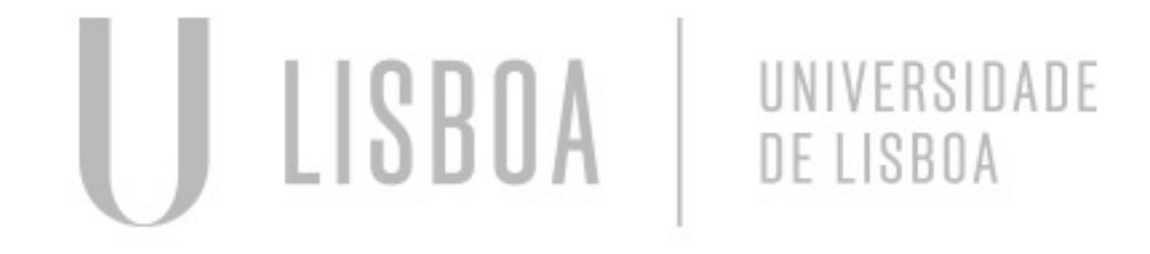

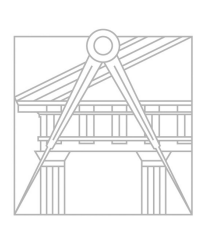

**FACULDADE DE ARQUITETURA** UNIVERSIDADE DE LISBOA

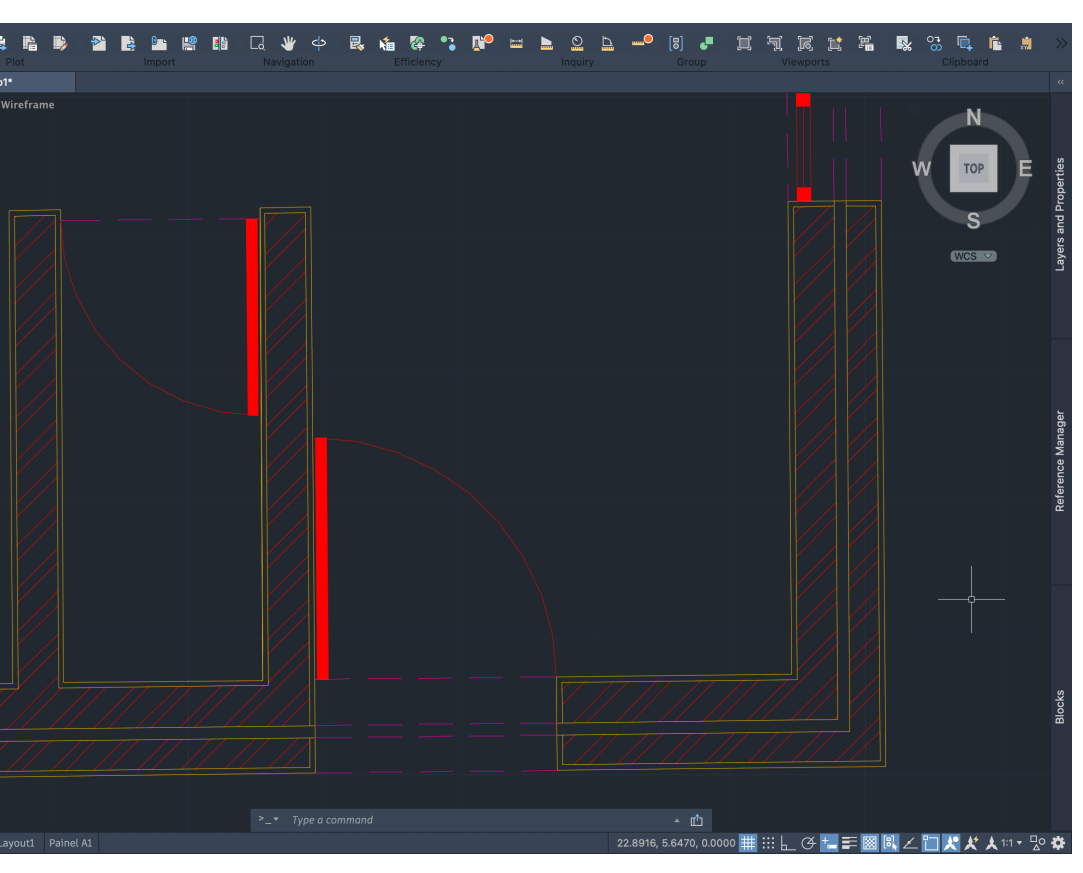

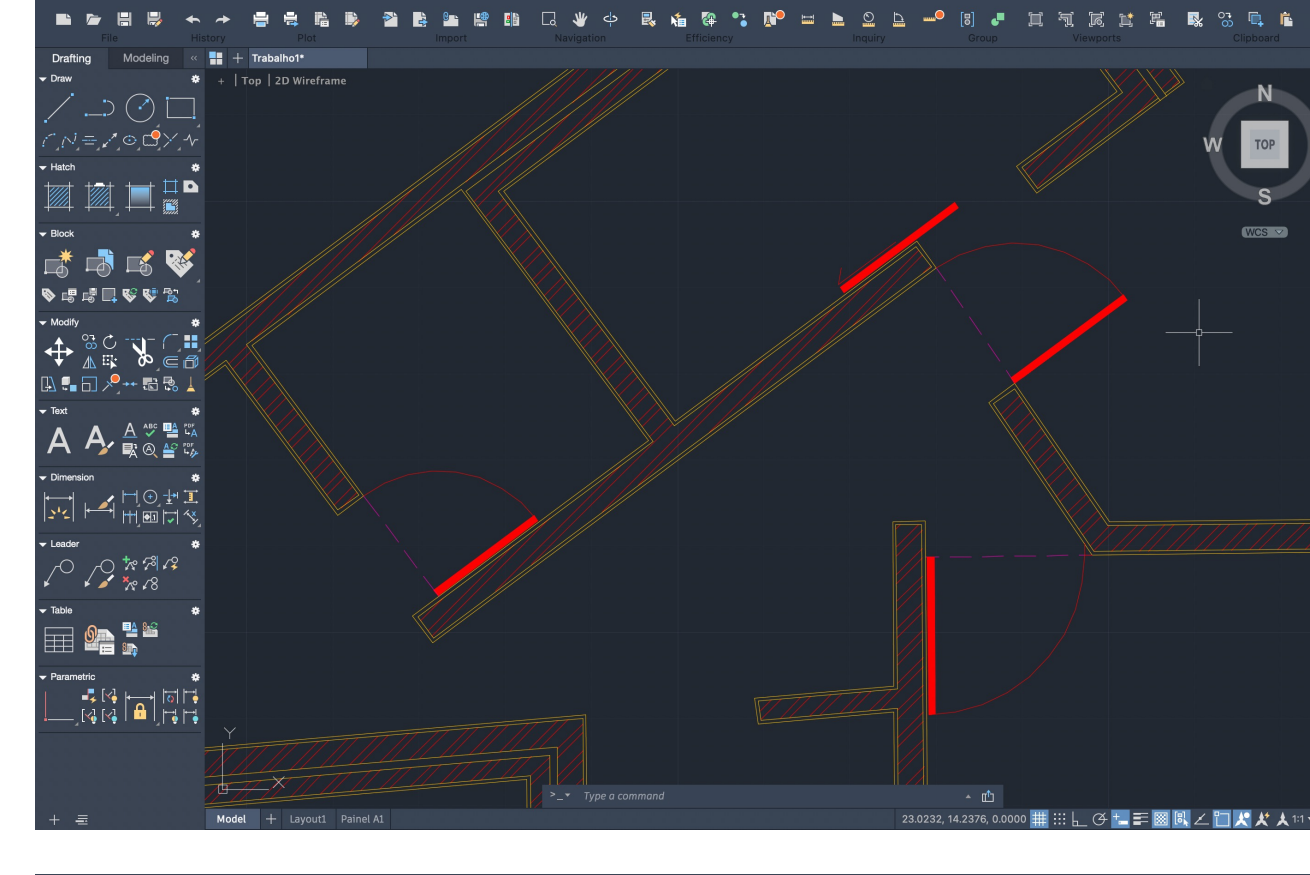

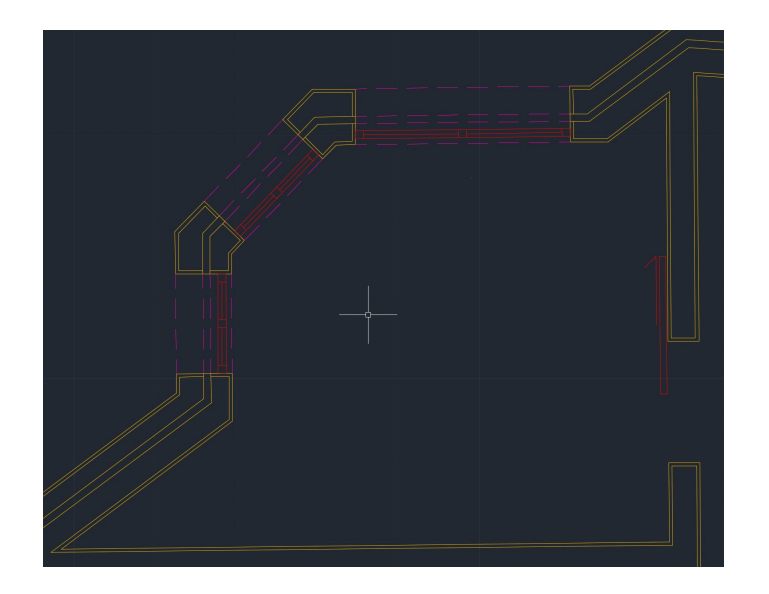

ReDig

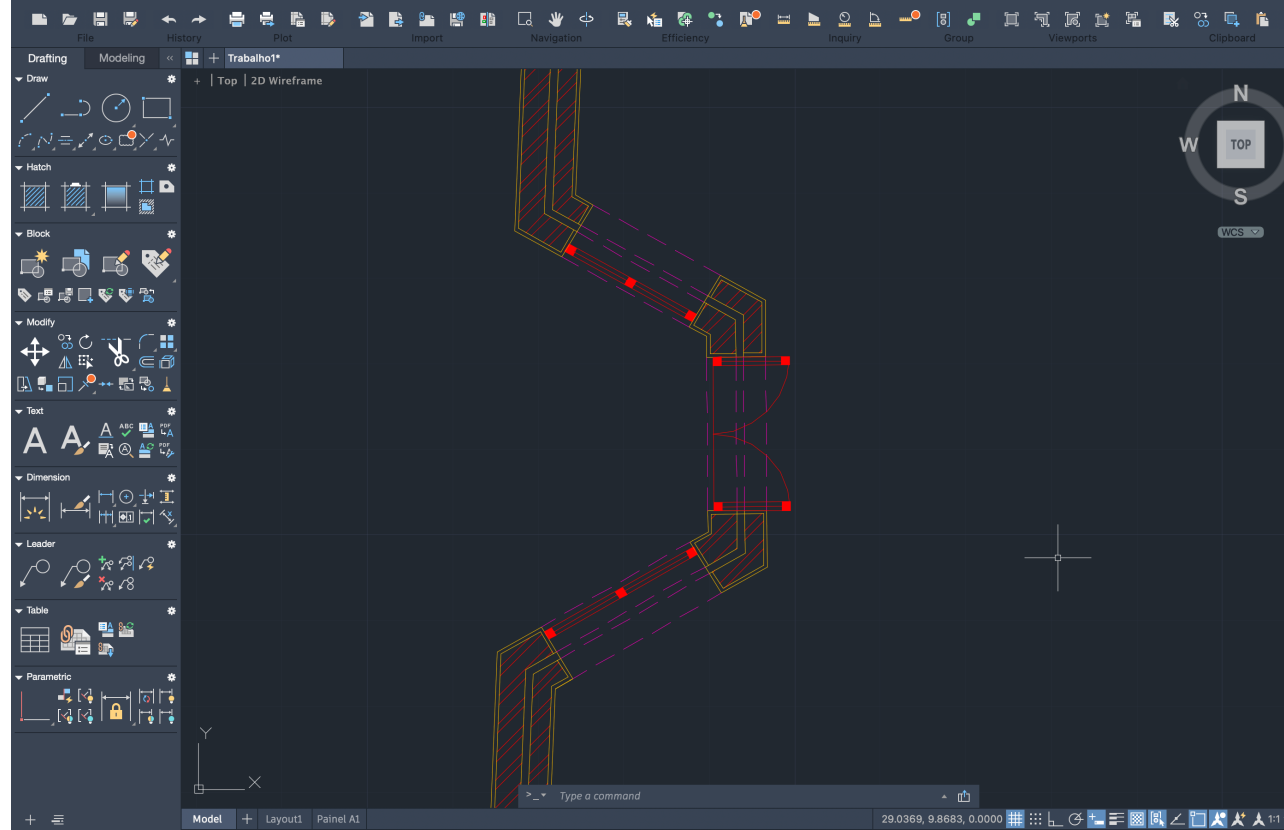

Mestrado Integrado em Arquitectura Ano Lectivo 2023-2024 1º Semestre Docente - Nuno Alão 2º Ano

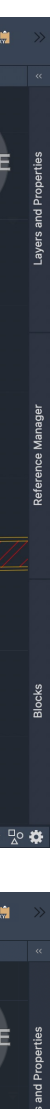

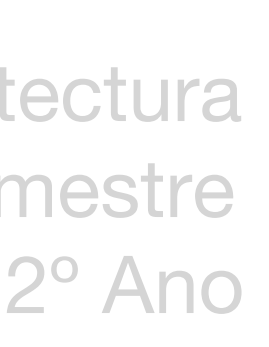

- CIRCLE com centro onde a porta abre
- LINE distância 0.01 da parede, OFFSET 0.04 de expressura porta

### Desenho da janela

### Representação de portas e vãos da planta

AULA 07 **13 de Outubro**

Criação do layout, 2D paper space

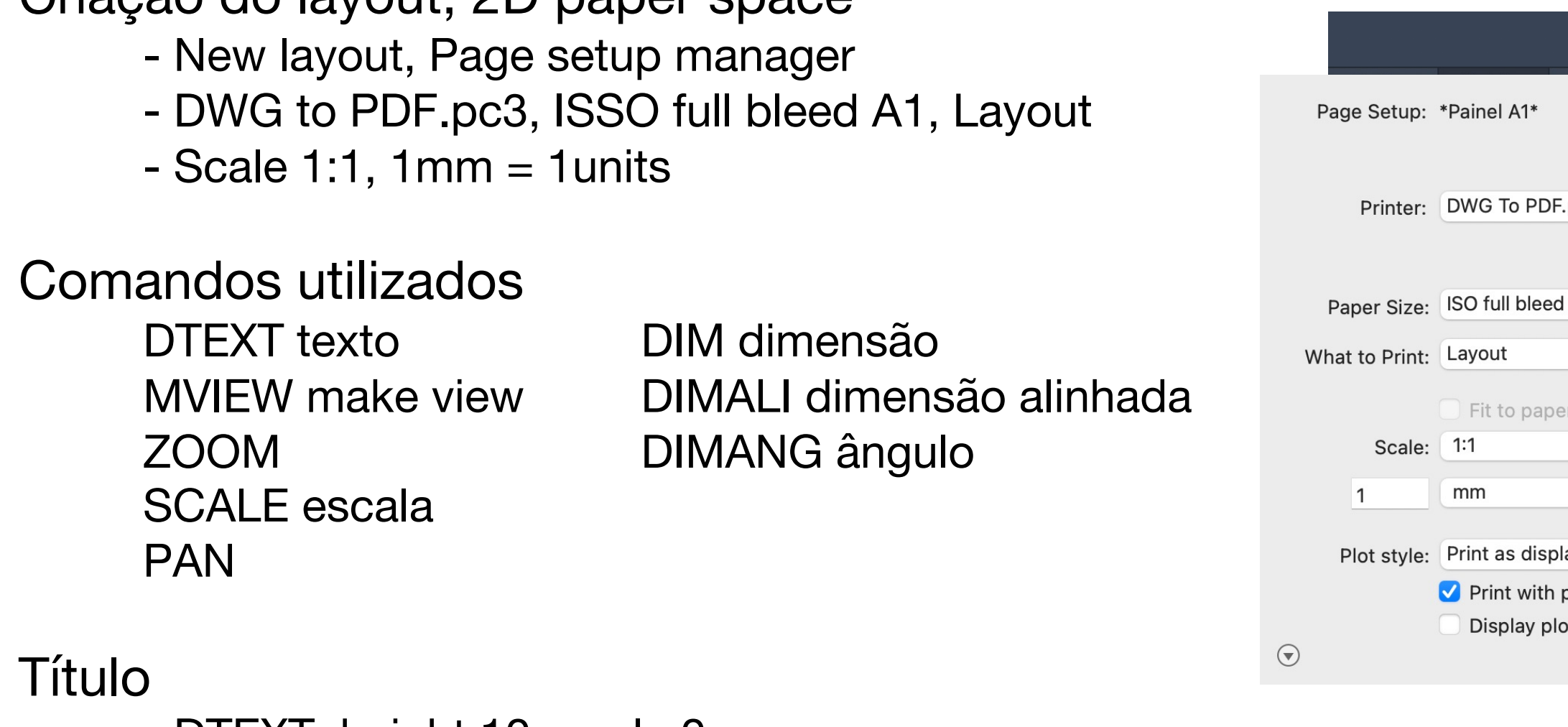

- DTEXT, height 10, angle 0

- "Representação Digital – FAUL 2023/2024 Professor Nuno Alão Trabalho 1 – Desenho da Casa António Siza"

### Criação de janelas

- MVIEW, ZOOM, SCALE, sf nXP (neste caso 10XP)
- MVIEW, POLYGONAL (janela em formato diferente)
- DIM, DIMALI, DIMANG

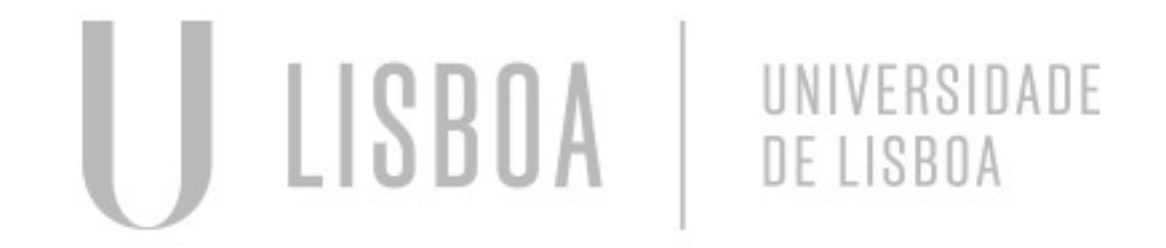

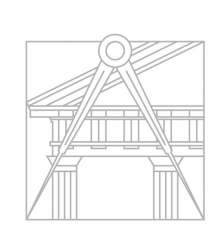

**FACULDADE DE ARQUITETURA** UNIVERSIDADE DE LISBOA

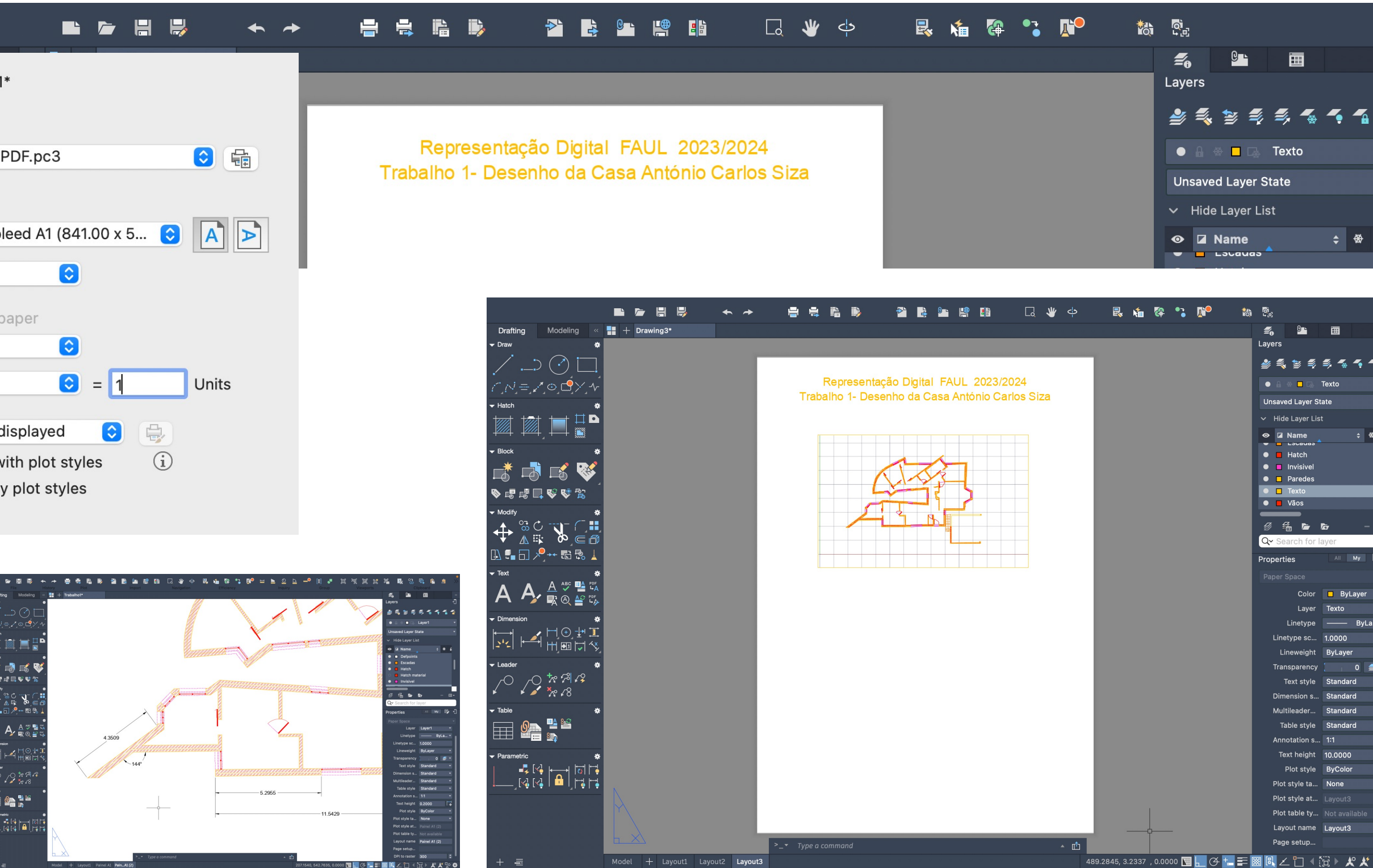

ReDig

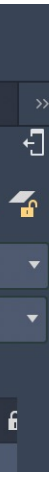

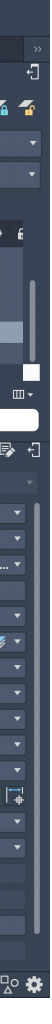

AULA 08 **19 de Outubro**

### Desenho da lareira

- Desenho de conceção resultante da sobreposição de 2 desenhos

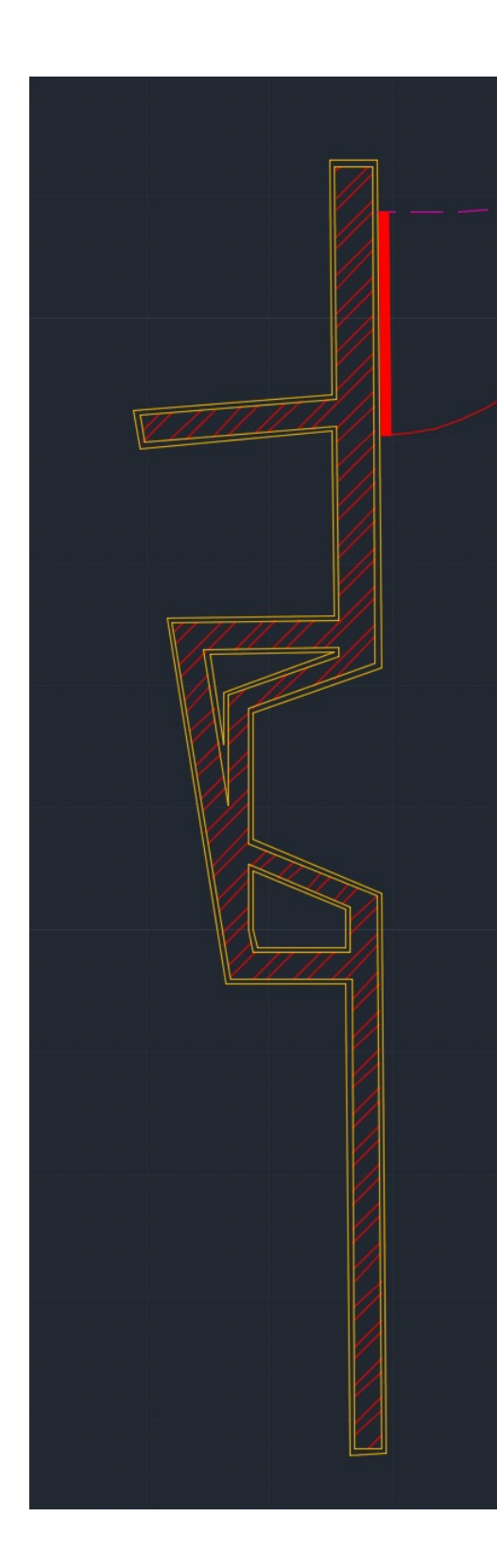

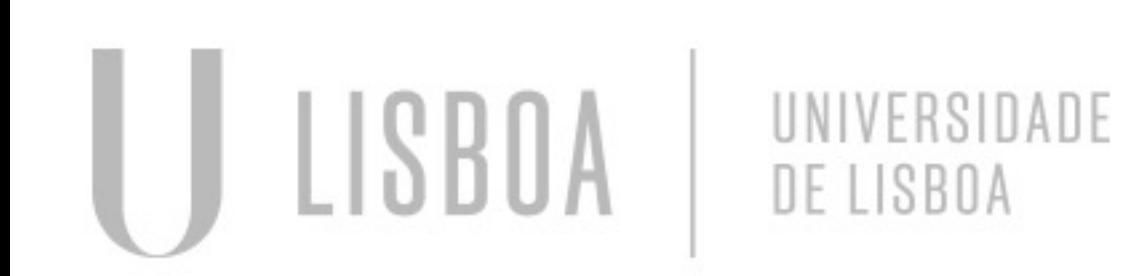

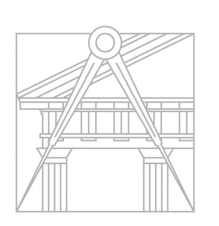

**FACULDADE DE ARQUITETURA** UNIVERSIDADE DE LISBOA

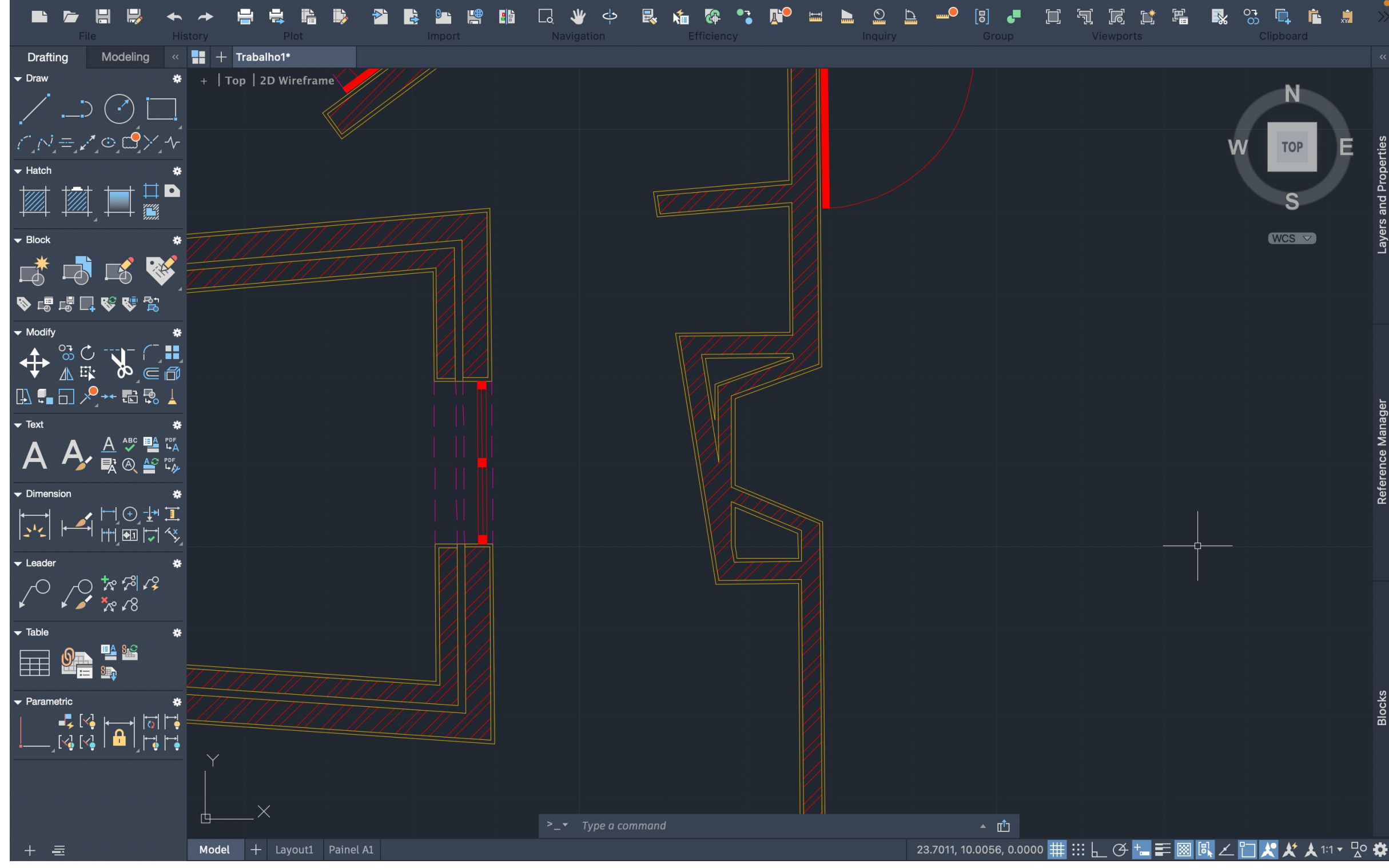

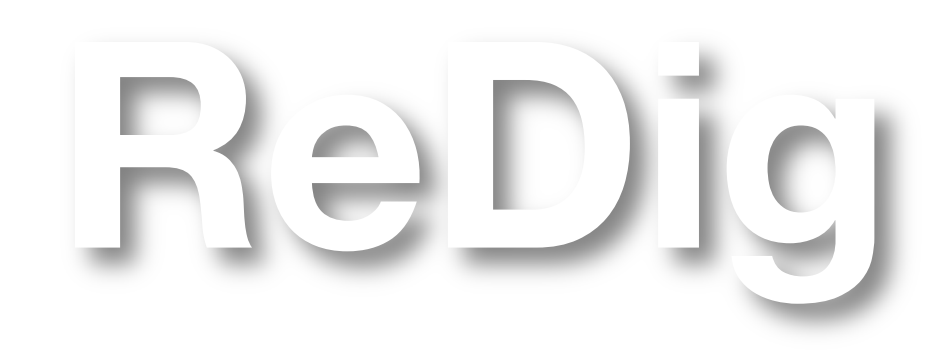

Mestrado Integrado em Arquitectura Ano Lectivo 2023-2024 1º Semestre Docente - Nuno Alão 2º Ano

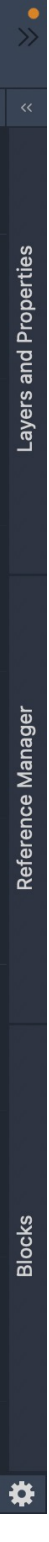

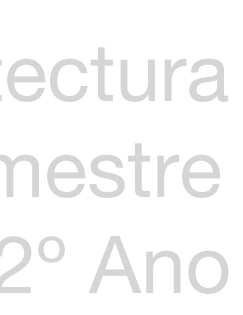

Construção da lareira

AULA 09 **20 de Outubro**

Continuação do painel A1

Comando abordados DIM dimensão DIMALI dimensão alinhada DIMANG ângulo DIMSTYLE alterar estilo MVIEW POLYGONAL PAGE SETUP

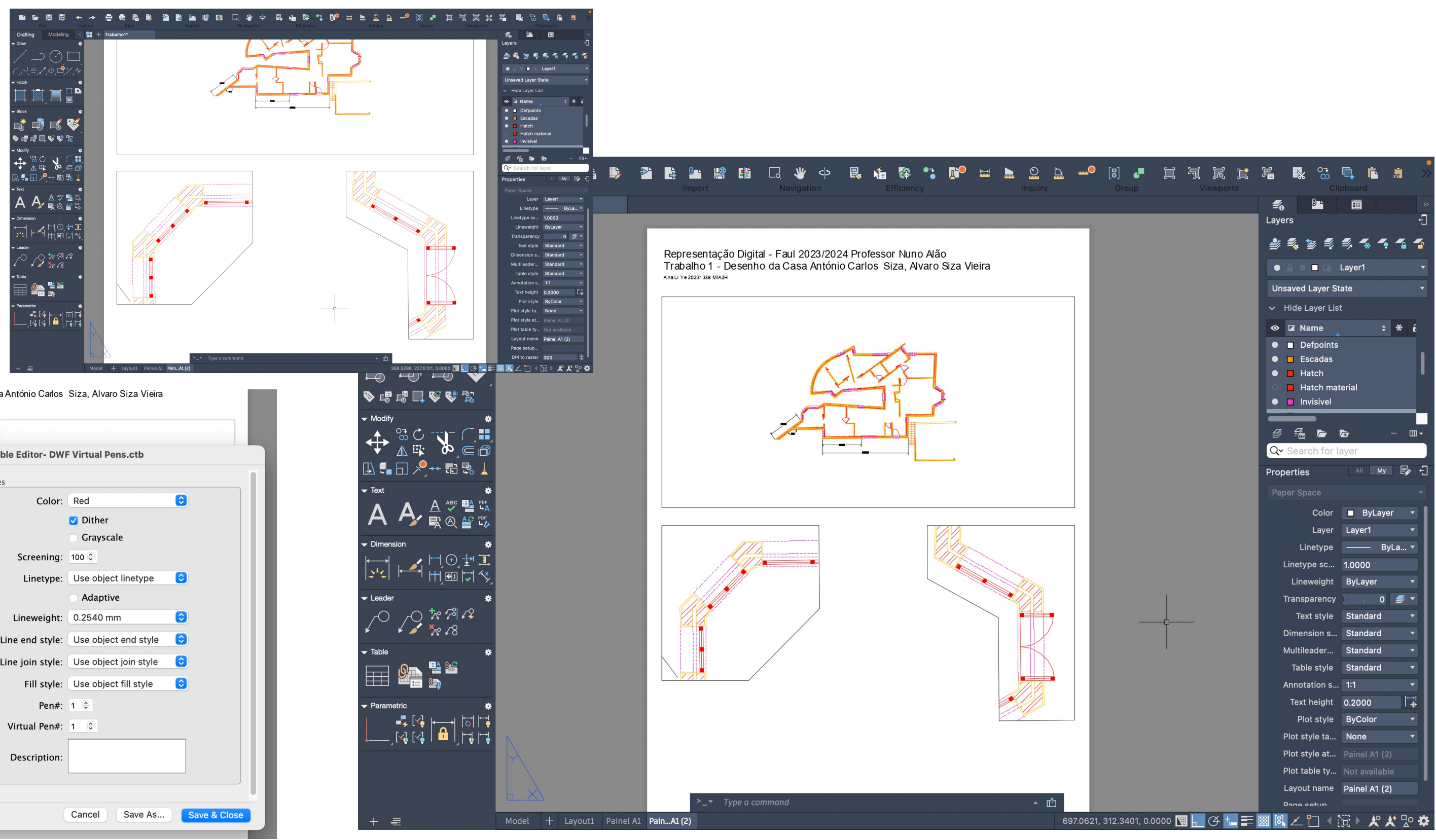

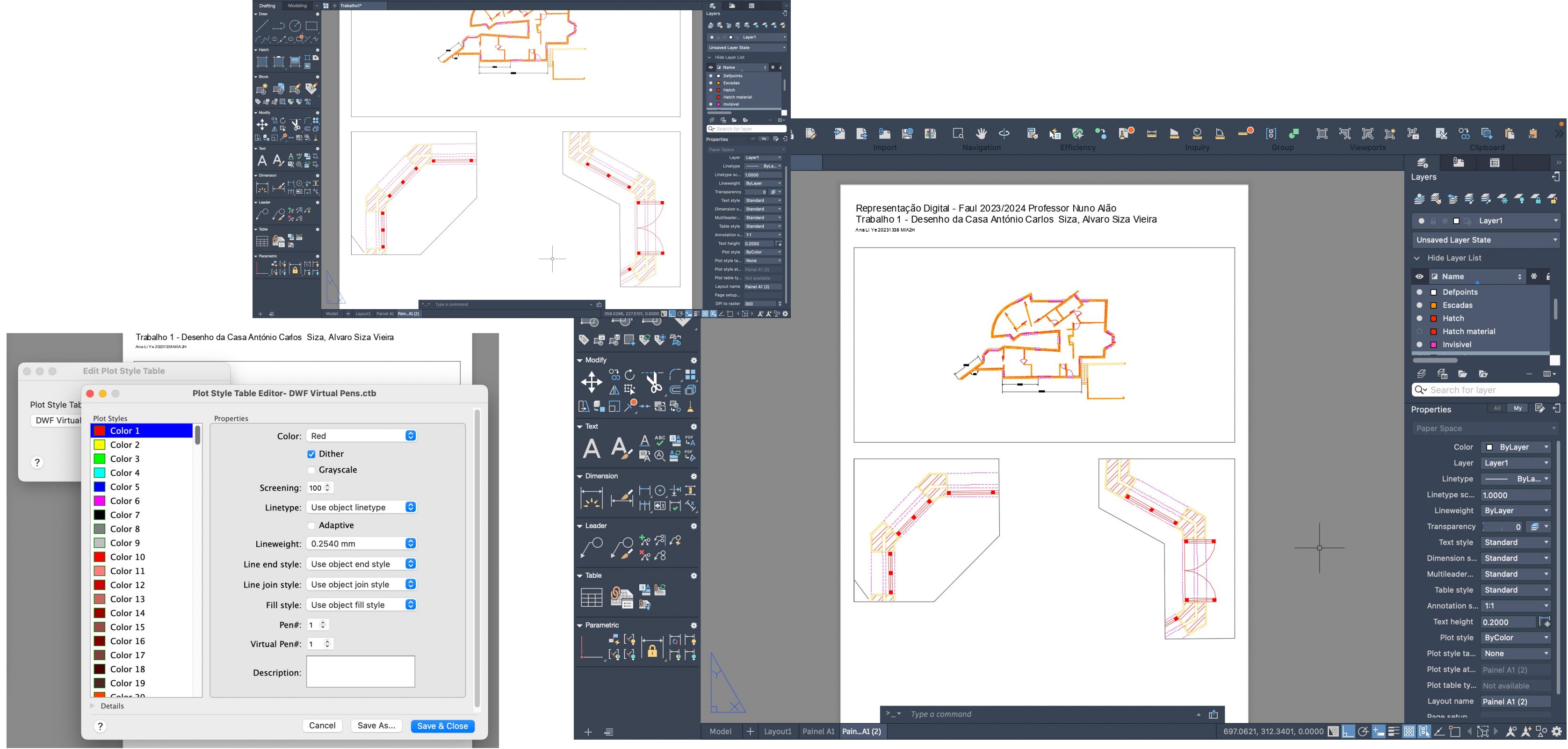

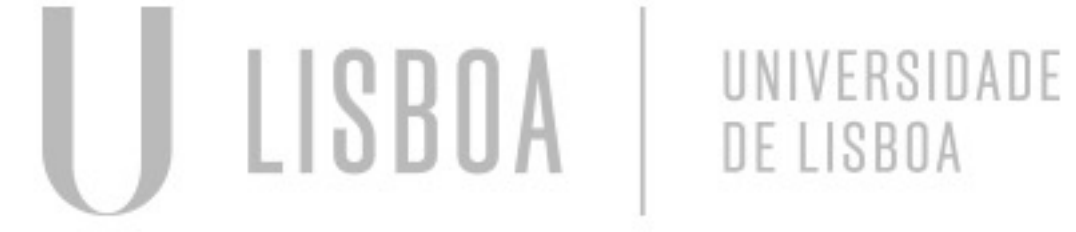

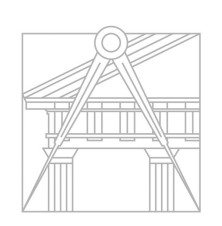

**FACULDADE DE ARQUITETURA** UNIVERSIDADE DE LISBOA

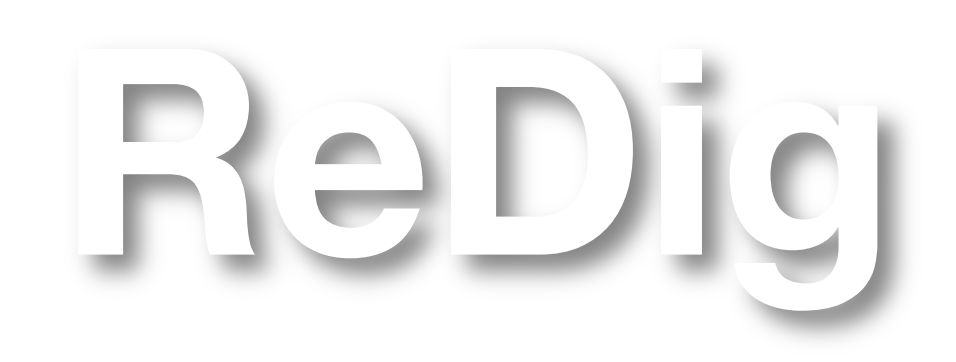

Mestrado Integrado em Arquitectura Ano Lectivo 2023-2024 1º Semestre Docente - Nuno Alão 2º Ano

### Continuação do layout

Comandos abordados SPLINE linhas curvas para textura da madeira **OFFSET** 

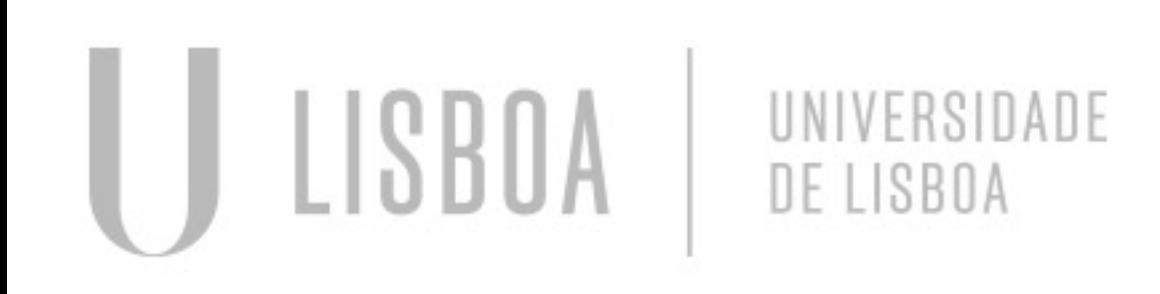

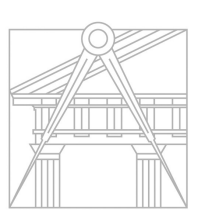

**FACULDADE DE ARQUITETURA** UNIVERSIDADE DE LISBOA

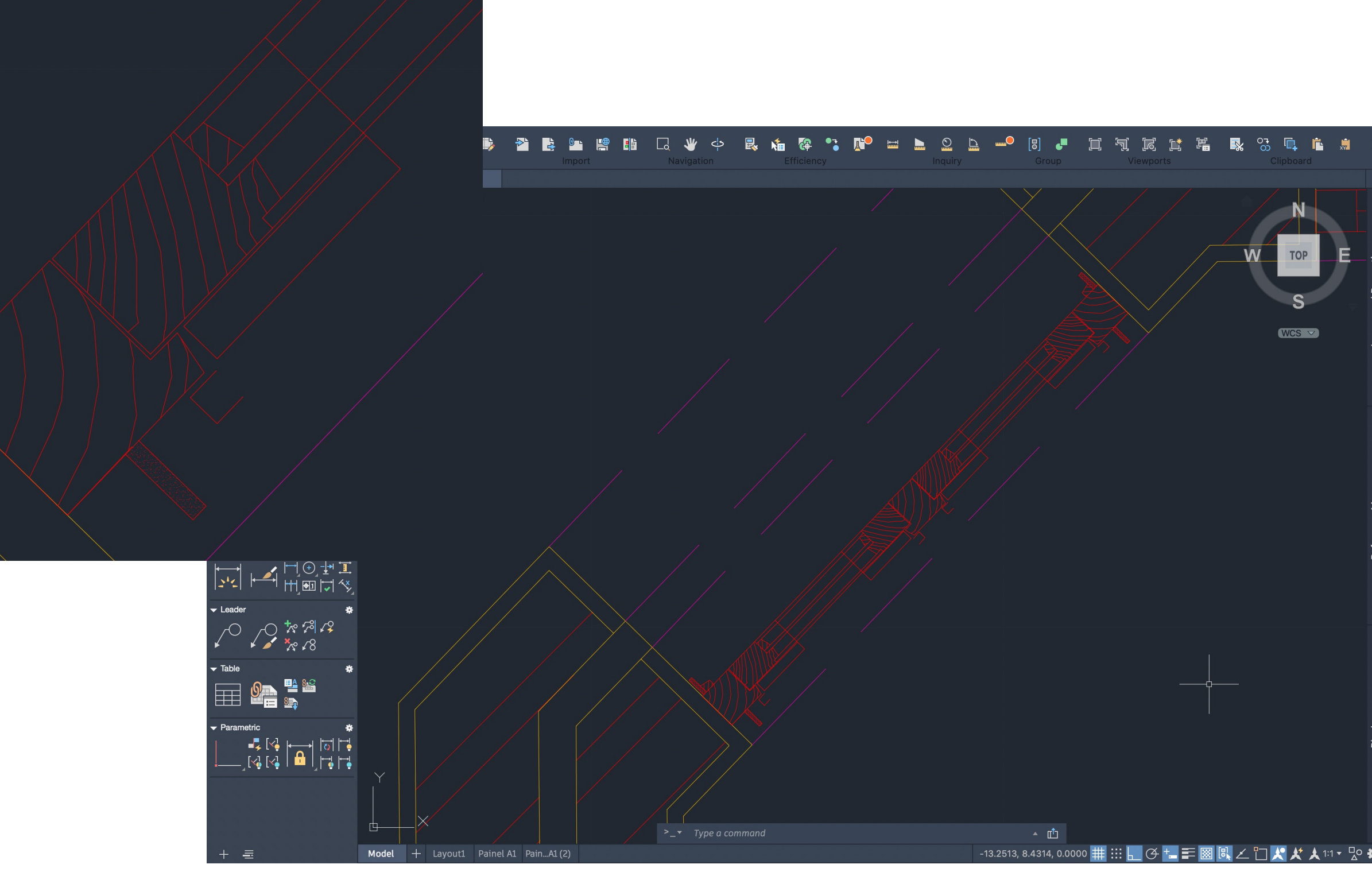

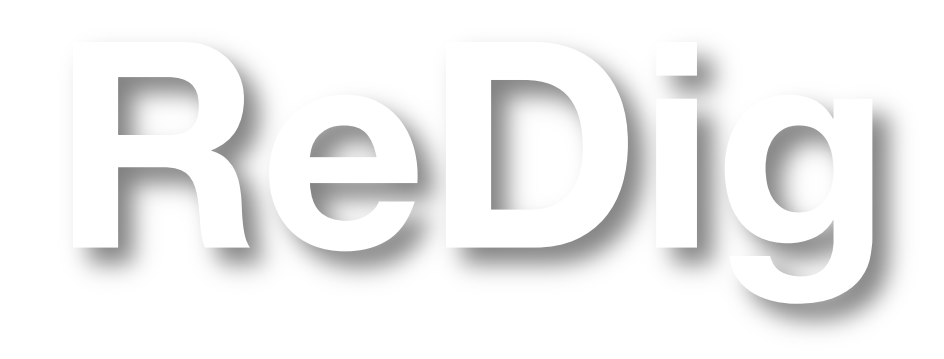

Mestrado Integrado em Arquitectura Ano Lectivo 2023-2024 1º Semestre Docente - Nuno Alão 2º Ano

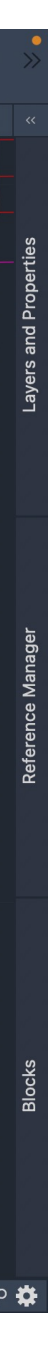

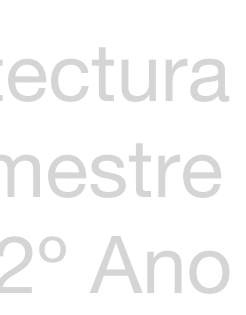

AULA 10 **26 de Outubro**

### Desenho do pormenor de madeira das janelas

Pormenores de madeira

AULA 11 **27 de Outubro**

### Corte e blocos

Realização do corte

- ATTACH inserir imagem do corte
- Pormenor da cobertura
- HATCH representação dos diferentes materiais

Comando abordados ATTACH **OFFSET** POLYLINE

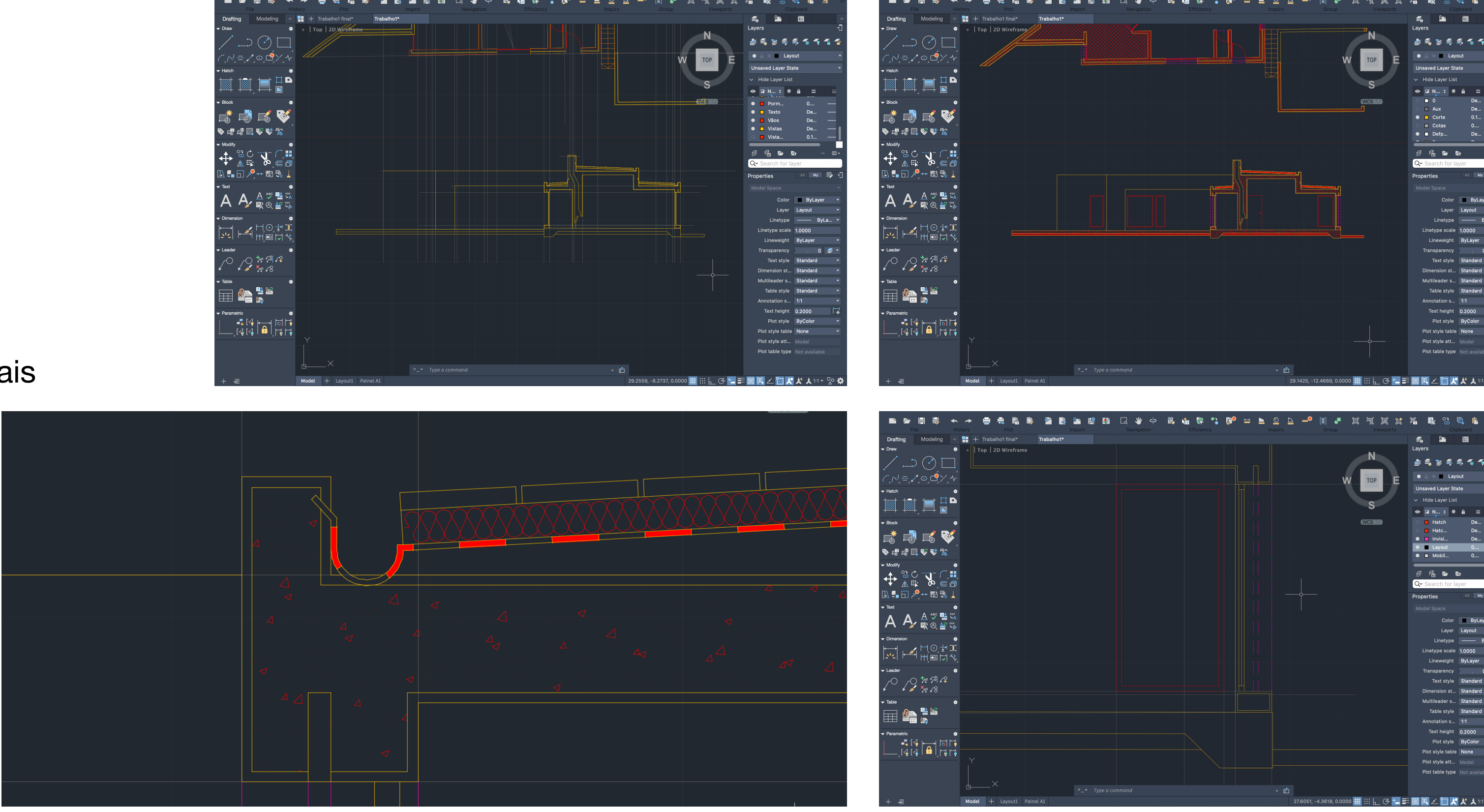

ReDig

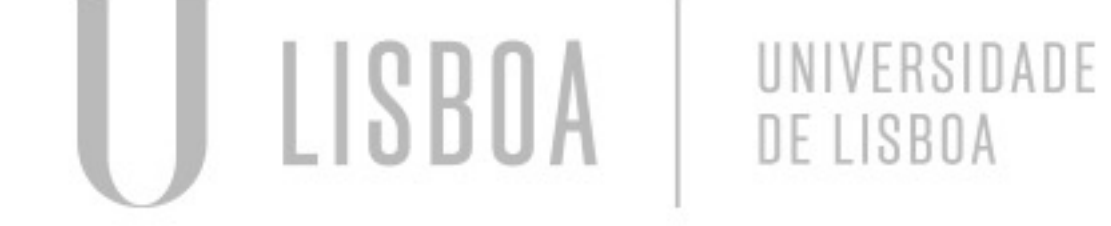

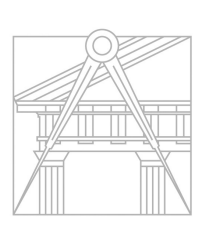

**FACULDADE DE ARQUITETURA** UNIVERSIDADE DE LISBOA

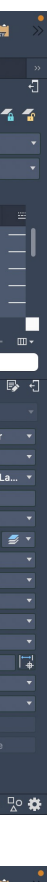

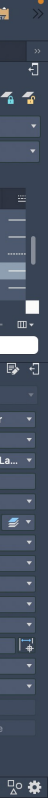

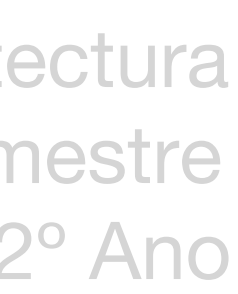

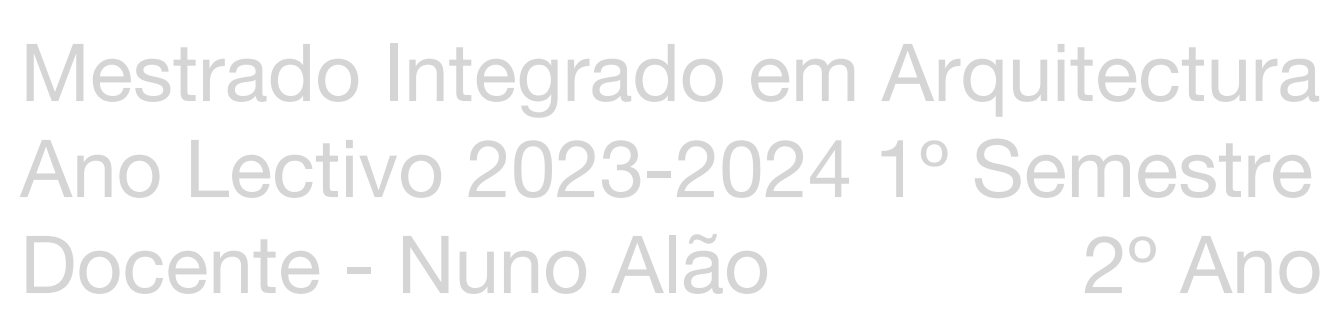

Adicionamento de mobiliários

- Site "Roca", selecionar mobiliários/modelos, descarregar documento em planta 2D dwg, abrir no AutoCAD efazer SCALE dos modelos

Comando abordados WBLOCK criar bloco COPYCLIP copiar um ficheiro PASTECLIP colar INSERT blocos **SCALE** ALIGN

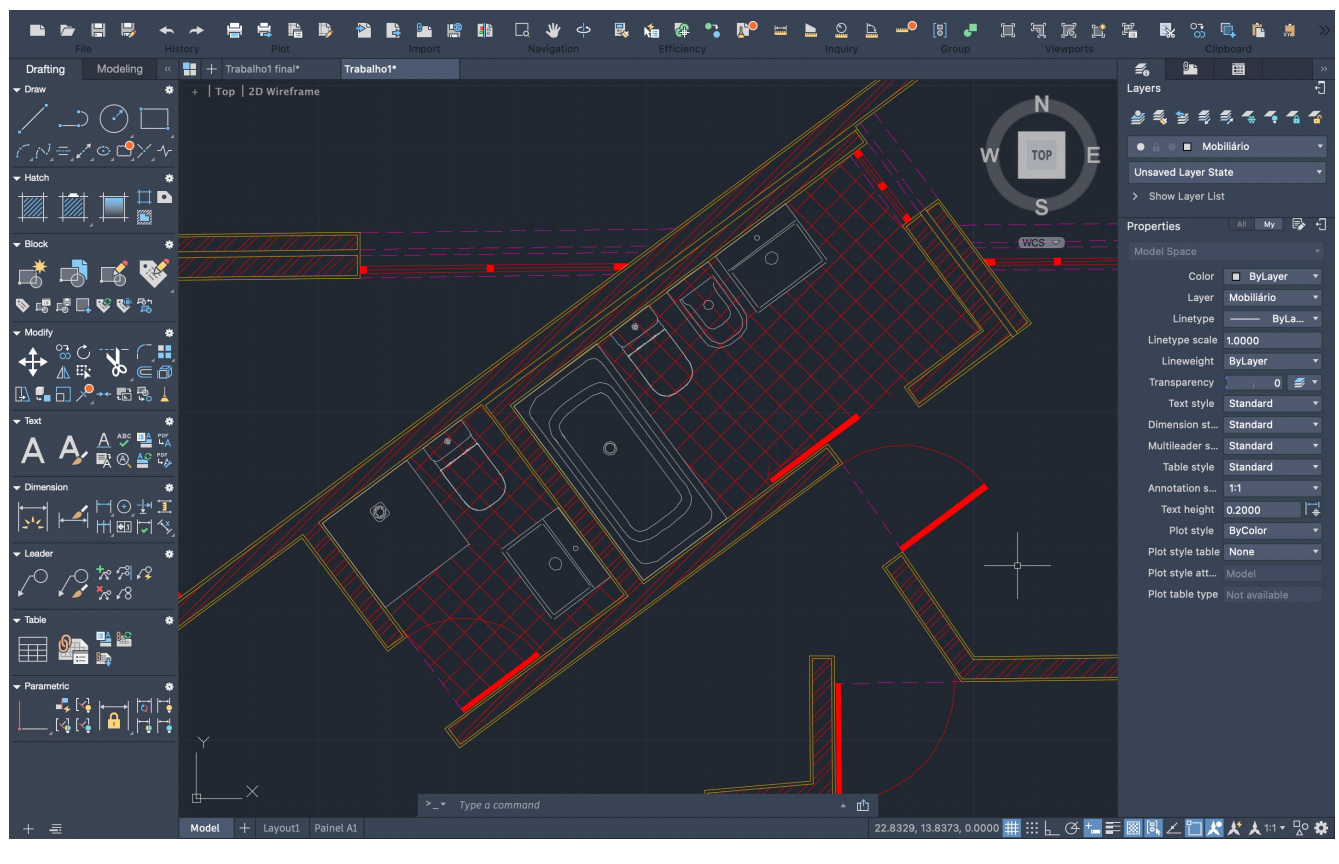

ReDig

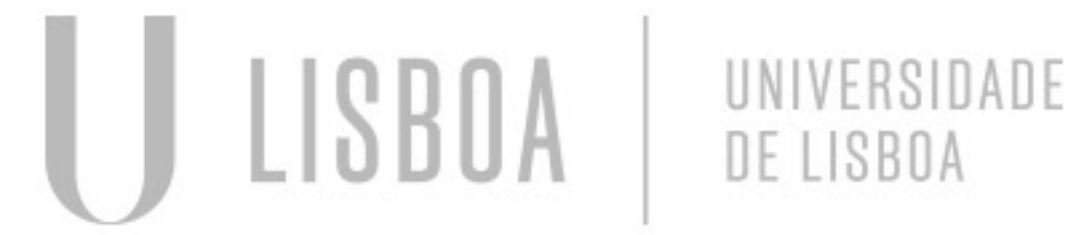

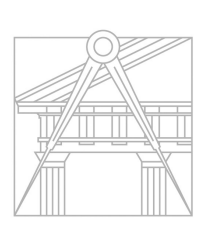

**FACULDADE DE ARQUITETURA** UNIVERSIDADE DE LISBOA

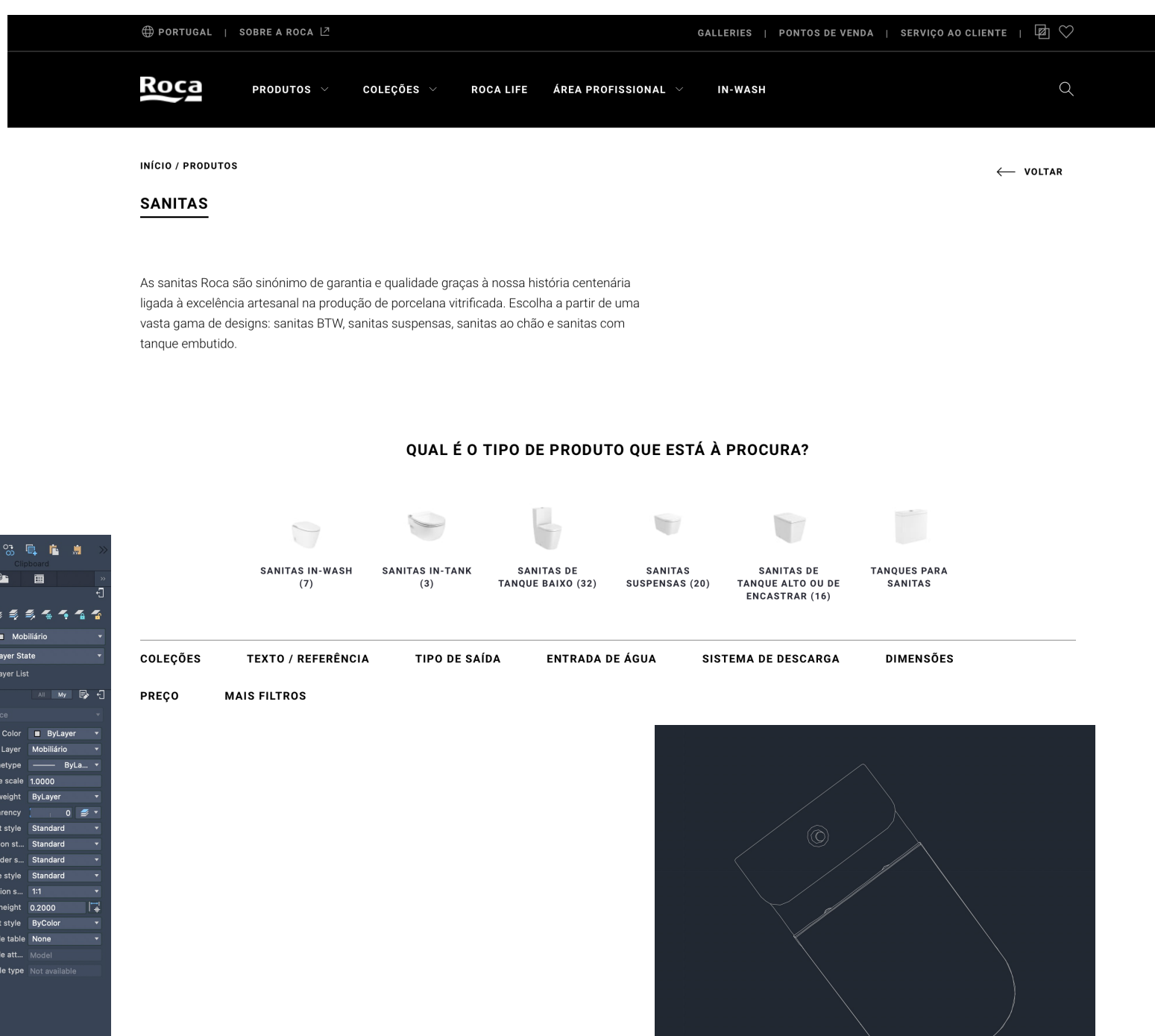

Modelação tridimensional

PEDIT SPLINE SURFTAB 1,2 EXPLODE REVSURF OFFSET ORBIT DTEXT SHADE

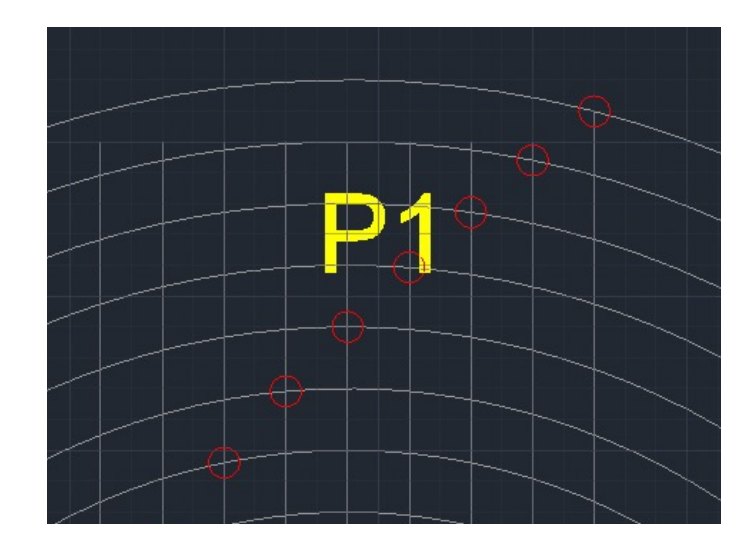

- New layers, parábola 1, parábola 2, aux, texto
- LINE sistema de eixos (d,e), marcar F OFFSET com 12 a d, P1 e P2 OFFSET com 12 a F
- CIRCLE raio 6, V ponto interseção (midpoint de F a d), OFFSETs de d com dist  $= 1$  a partir de V

- Criar forma 3D a partir de 2D por movimentos de extrusão (direcional), revolução (rotação)

### Comandos abordados

Superfície parabólica de revolução

- CIRCLE pequenos, marcar pontos de interseção, SPLINE ligar os pontos (criar parábola), OFFSET 0.5 da parábola, unir parábolas com uma circunferência, TRIM circunferência, PEDIT polyline

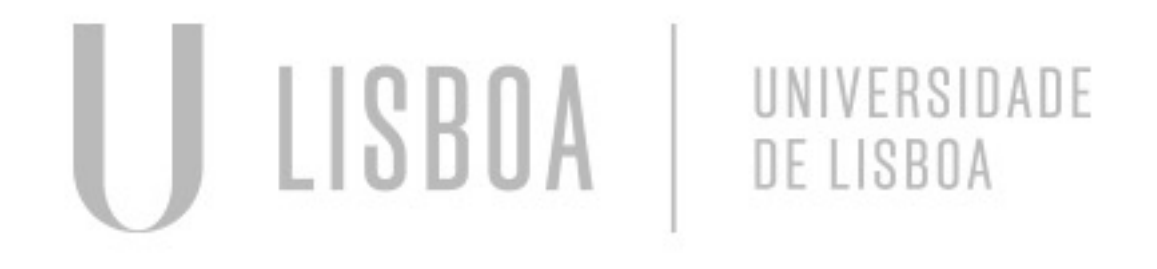

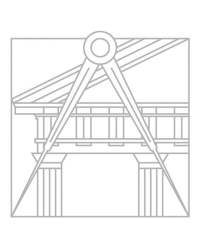

**FACULDADE DE ARQUITETURA** UNIVERSIDADE DE LISBOA

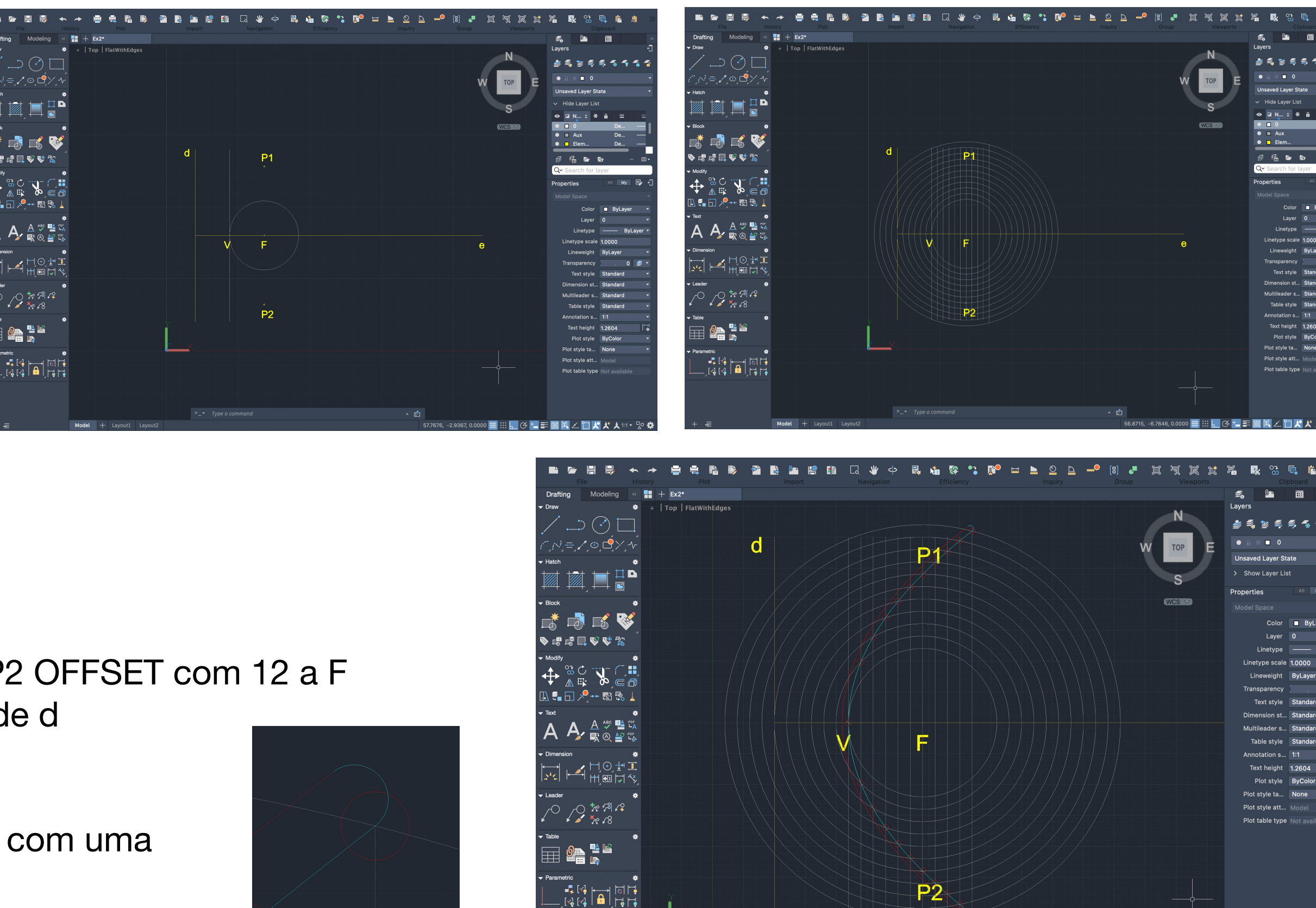

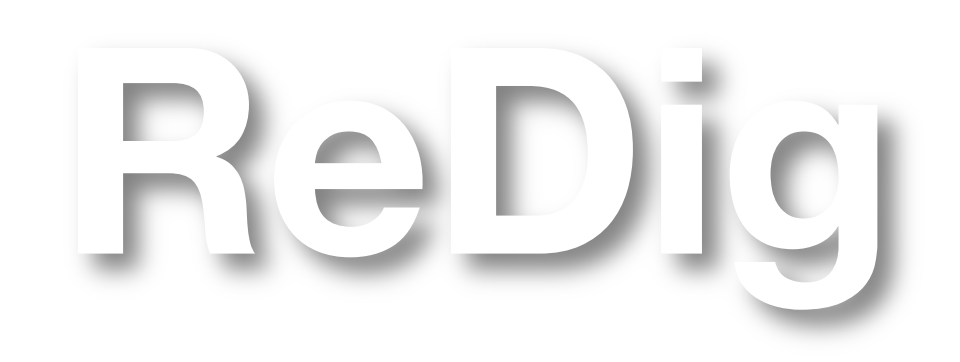

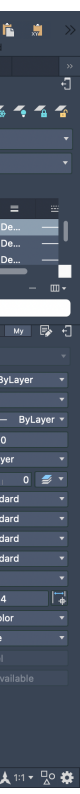

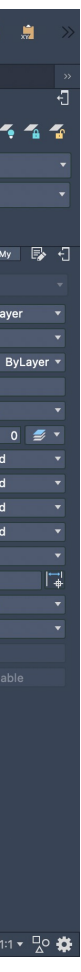

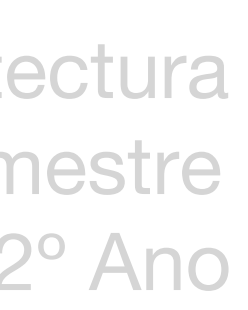

### Colocar em 3D

- ORBIT colocar em perspetiva 3D
- REVSURF, parábola, eixo e, angle 0, 180º
- SURFTAB1 (30), SURFTAB2 (40)
- SHADE

AULA 12 **02 de Novembro** Modelação 3D superfície parábola

Paraboloide de revolução

- COPY sistema de eixos e parábolas
- REVSURF, parábola, eixo d, angle 0, 360º
- 3DROTATE legenda

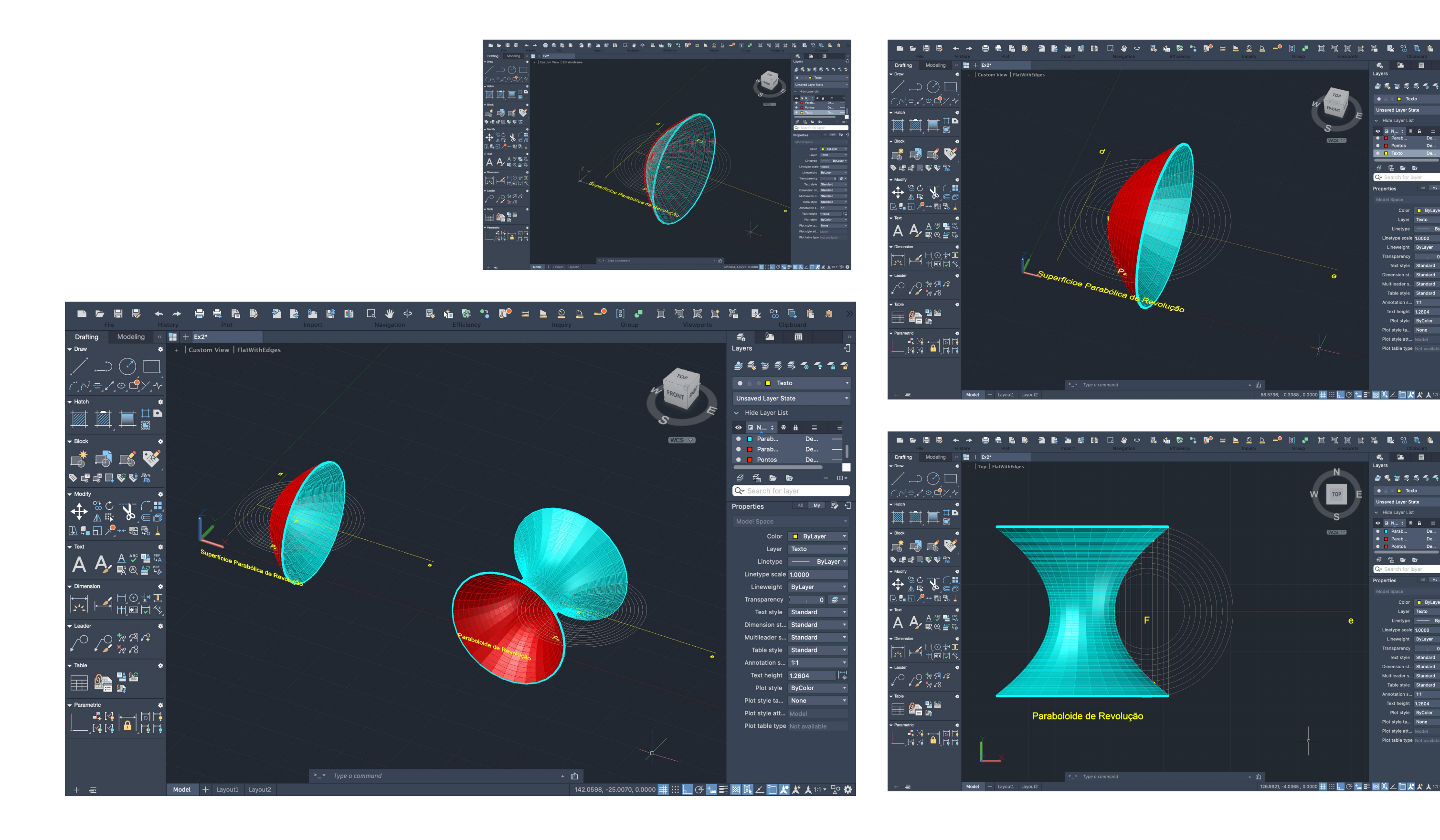

ReDig

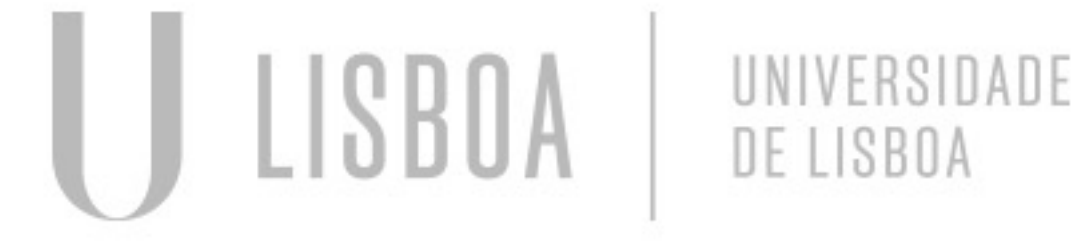

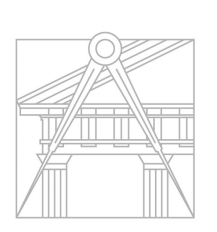

**FACULDADE DE ARQUITETURA** UNIVERSIDADE DE LISBOA

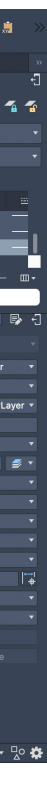

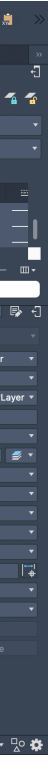

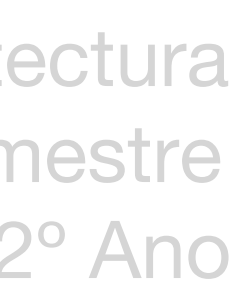

# AULA 13 **03 de Novembro** Modelação 3D sólidos platónicos

Comandos abordados EXTRUDE criar volume UNION unir SHADE criar sombra REGION fechar sólido PEDIT juntar em polyline SUBTRACT subtrair INTERSECT interseção

HIDE retirar **CORBIT** perspetiva tridimensional

- Pentágono: POLYGON, EXTRUDE, SHADE
- 1: resultado de UNION de dois sólidos/objects
- 2: resultado de SUBTRACT de um sólido/objects ao outro

### 2D para 3D

LISBOA

- 3: resultado de INTERSECT de dois sólidos/objects

### Extrusão da planta da Casa Siza

- ORBIT, PEDIT, JOIN (select parede para fazer polyline)
- EXTRUDE (paredes de 3.4 ou 2.4)

UNIVERSIDADE

DE LISBOA

- REGION fechar sólidos

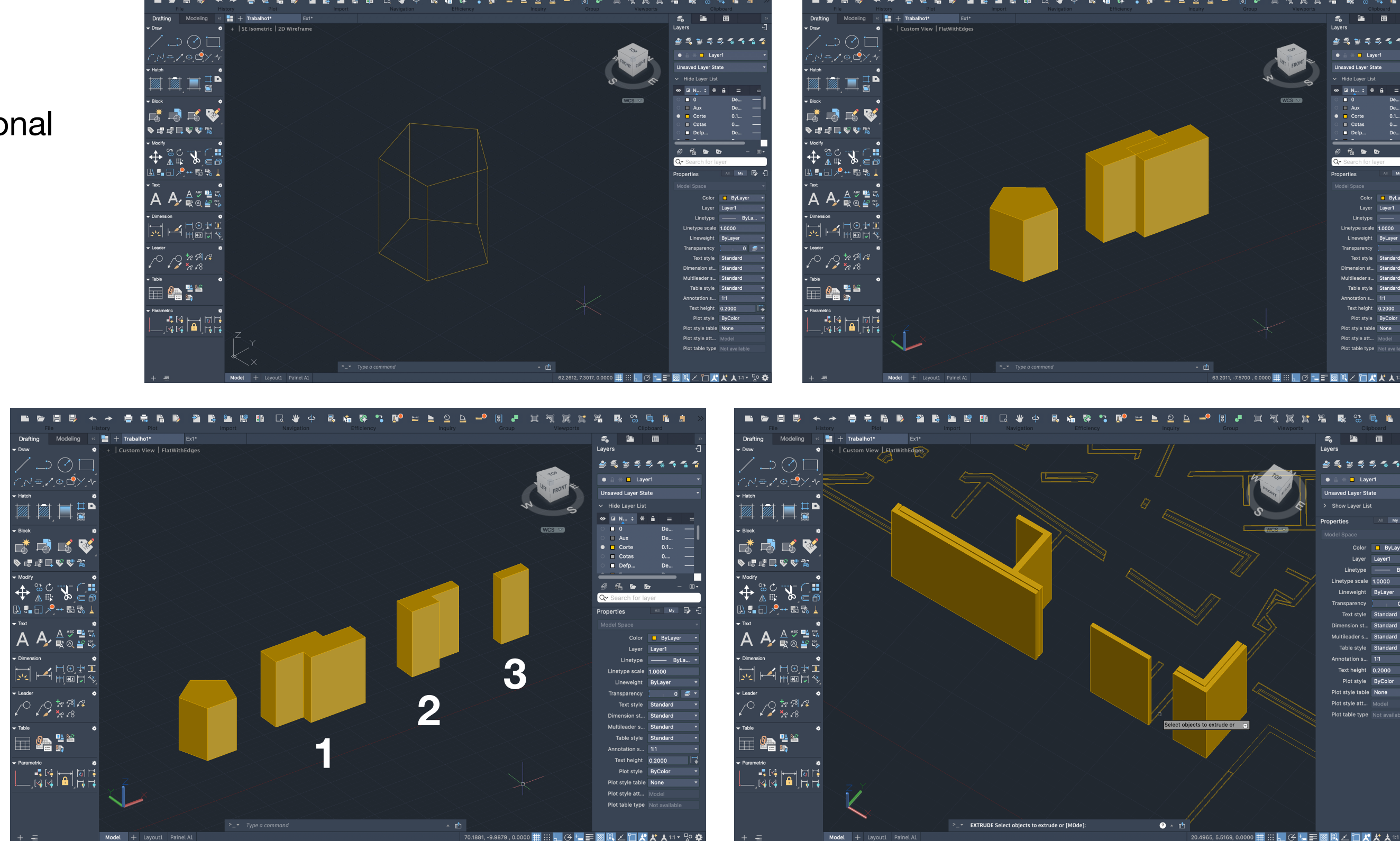

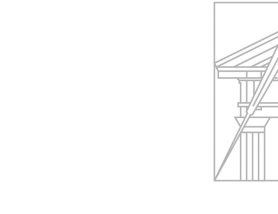

**FACULDADE DE ARQUITETURA** UNIVERSIDADE DE LISBOA

ReDig

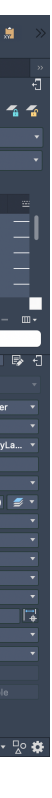

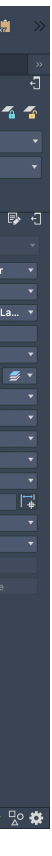

Poliedros regulares

- Tetraedro, 4 faces triangulares
- Hexaedro, 6 faces quadradas
- Octaedro, 8 faces triangulares
- Dodecaedro, 12 faces pentagonais
- Icosaedro, 20 faces triangulares

### Criação de layers

- Layer para cada poliedro, para DTEXT e para Aux

### Comandos abordados

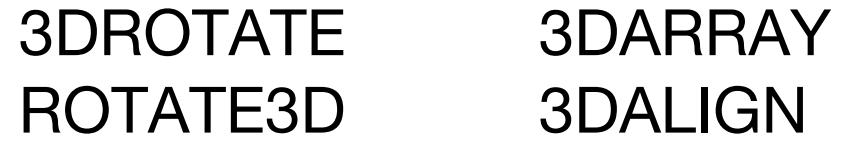

### **Tetraedro**

### AULA 13 **03 de Novembro** Modelação 3D sólidos platónicos

- Triângulo, LINE 10, @10<120, CLOSE
- HATCH (75% transparência), GROUP
- MIRROR/COPY ROTATE triângulos

- LINE vertical com centro no triângulo, CIRCLE no midpoint da base até ao vértice do triângulo

- 3DROTATE da circunferência, no centro, eixo y (verde), <90
- 3DROTATE do triângulo, midpoint, eixo x (vermelho), vértice

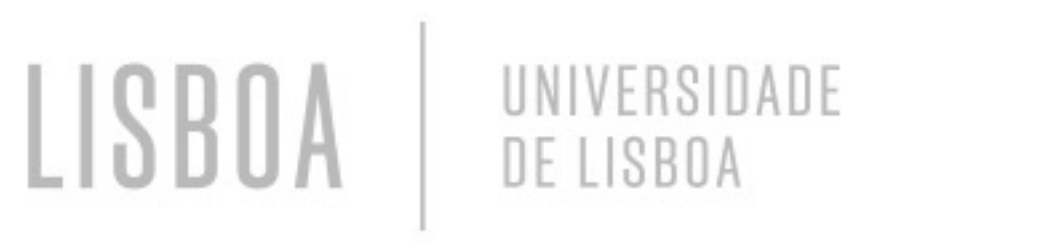

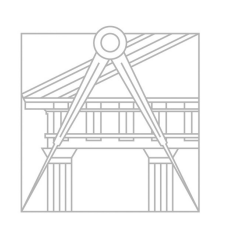

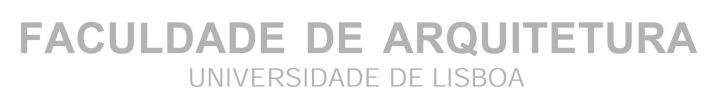

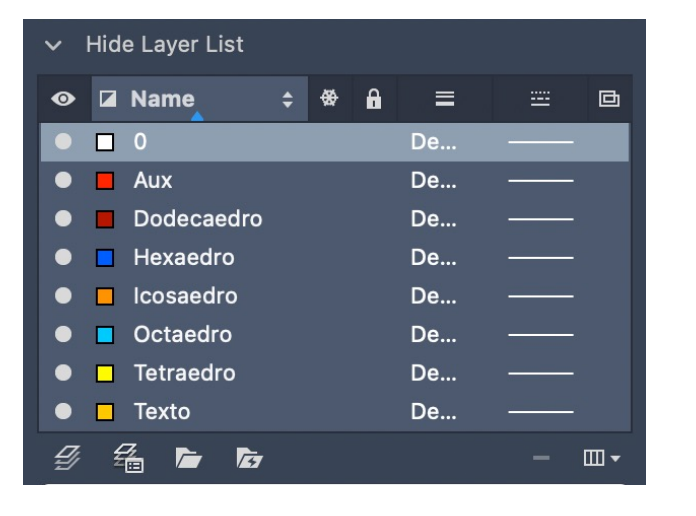

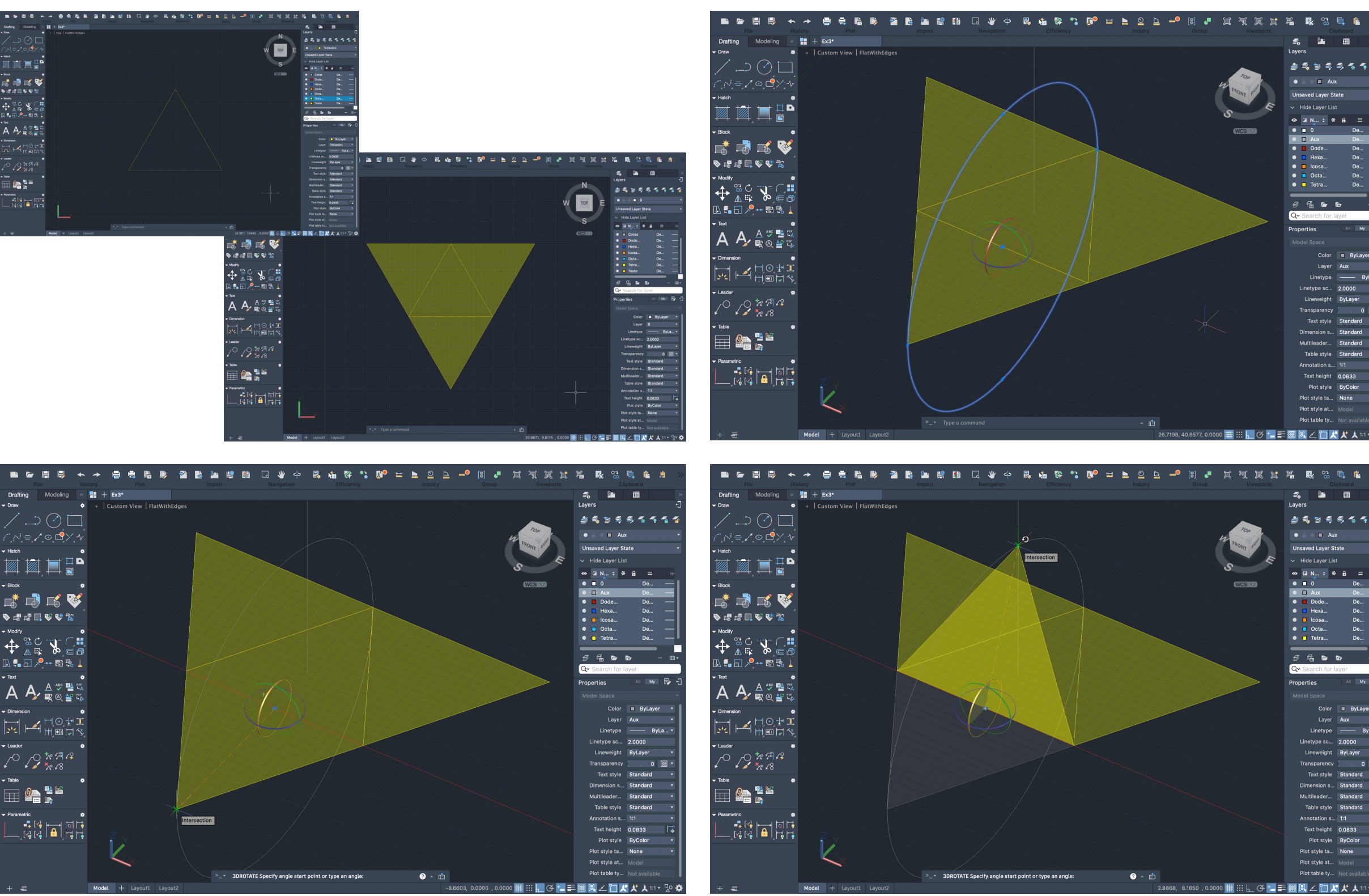

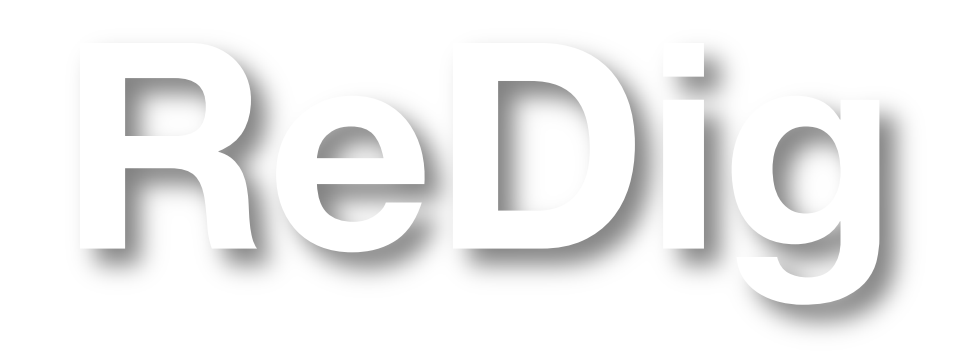

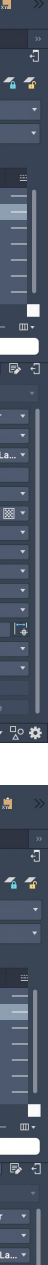

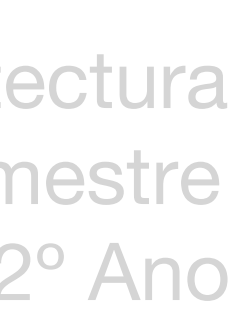

Tetraedro (conclusão)

- Select objects, ROTATE, center, <60
- 3DROTATE, midpoint, eixo, vértice
- ↑ repetir para a outra face

Faces de base dos restantes sólidos

## AULA 14 **09 de Novembro** Continuação do exercício de poliedros

- Todos com 10 de aresta

Hexaedro

LISBOA

- POLYLINE quadrado, 10 de lado e <90
- COPY/MIRROR das faces
- 3D ROTATE das faces, x ou y, <90

UNIVERSIDADE

DE LISBOA

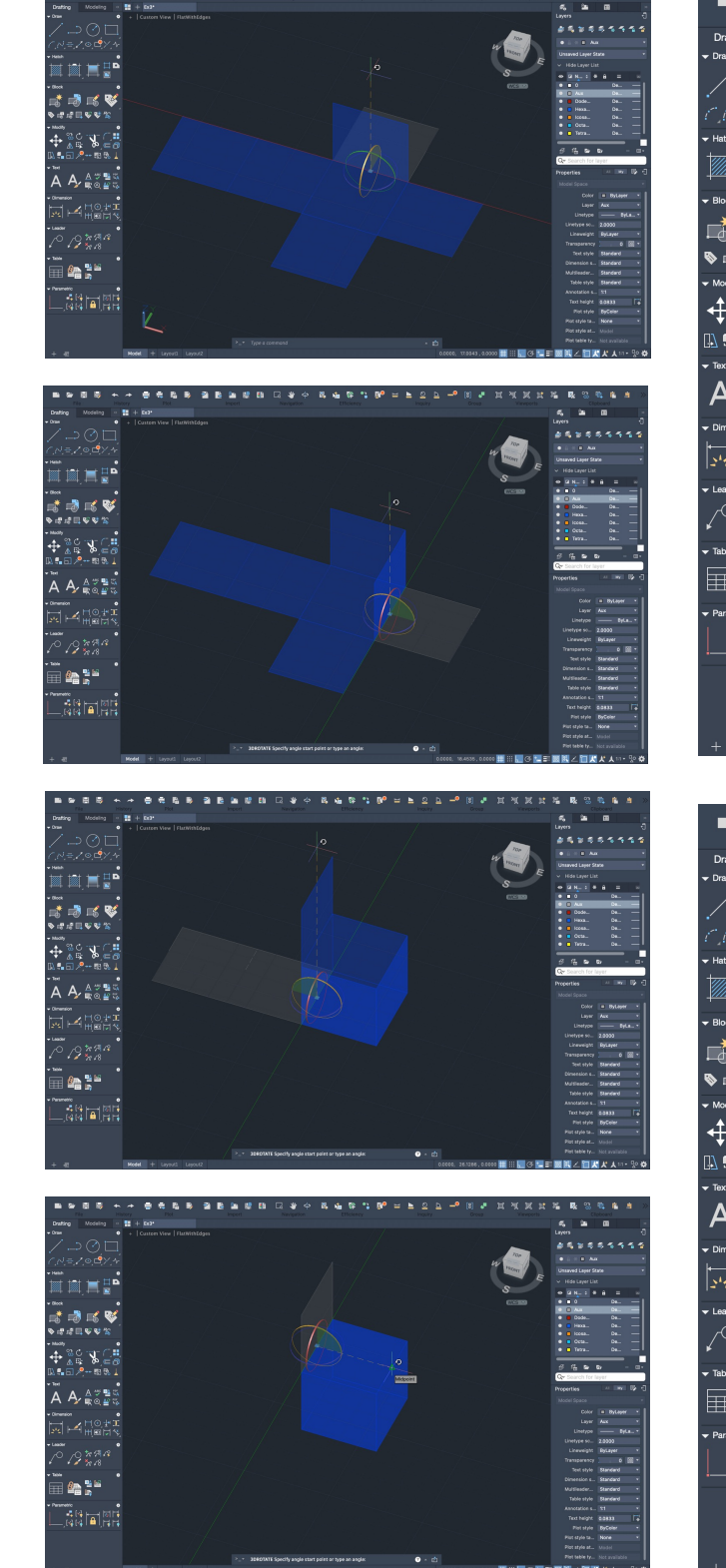

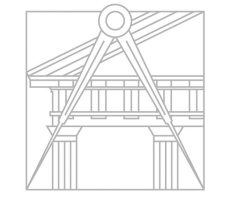

**FACULDADE DE ARQUITETURA** UNIVERSIDADE DE LISBOA

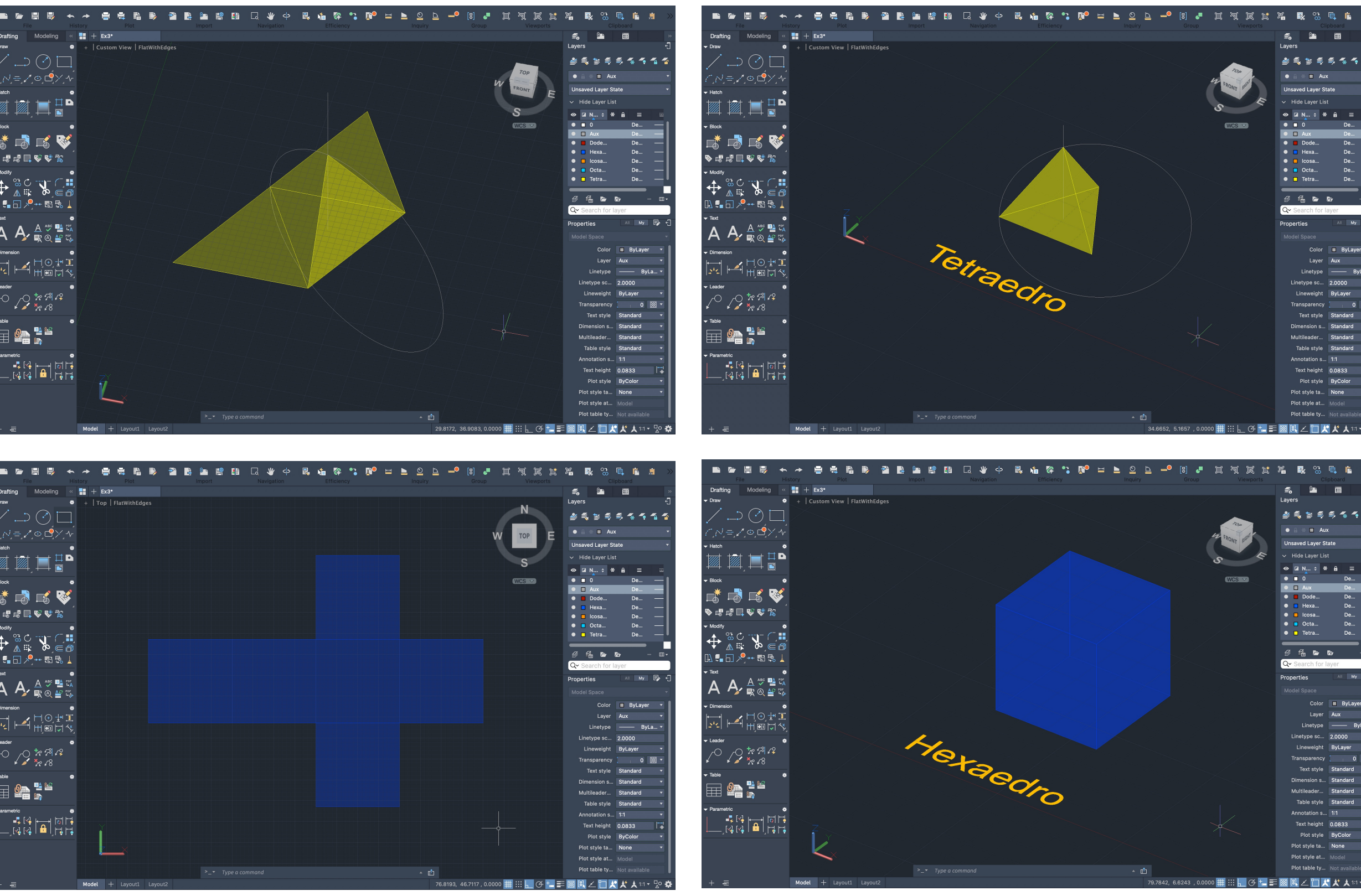

ReDig

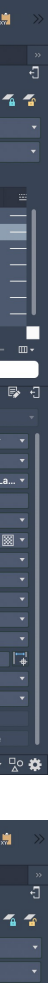

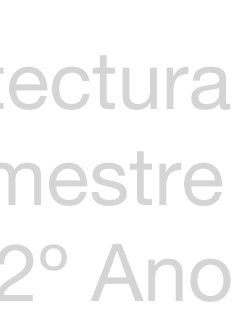

- Quadrado e triângulo, 10 de aresta
- LINE vertical, centro no quadrado
- CIRCLE no midpoint até ao vértice do triângulo

- 3DROTATE da circunferência, no centro, eixo y (verde), <90

AULA 14 **09 de Novembro** Continuação do exercício de poliedros

### **Octaedro**

LISBOA

- 3DROTATE do triângulo, midpoint, eixo x (vermelho), vértice

- Repetir para baixo ou MIRROR do triângulo

UNIVERSIDADE

DE LISBOA

- 3DARRAY, select objects (triângulos), POLAR, 4, <360, YES, select center, select vértice superior

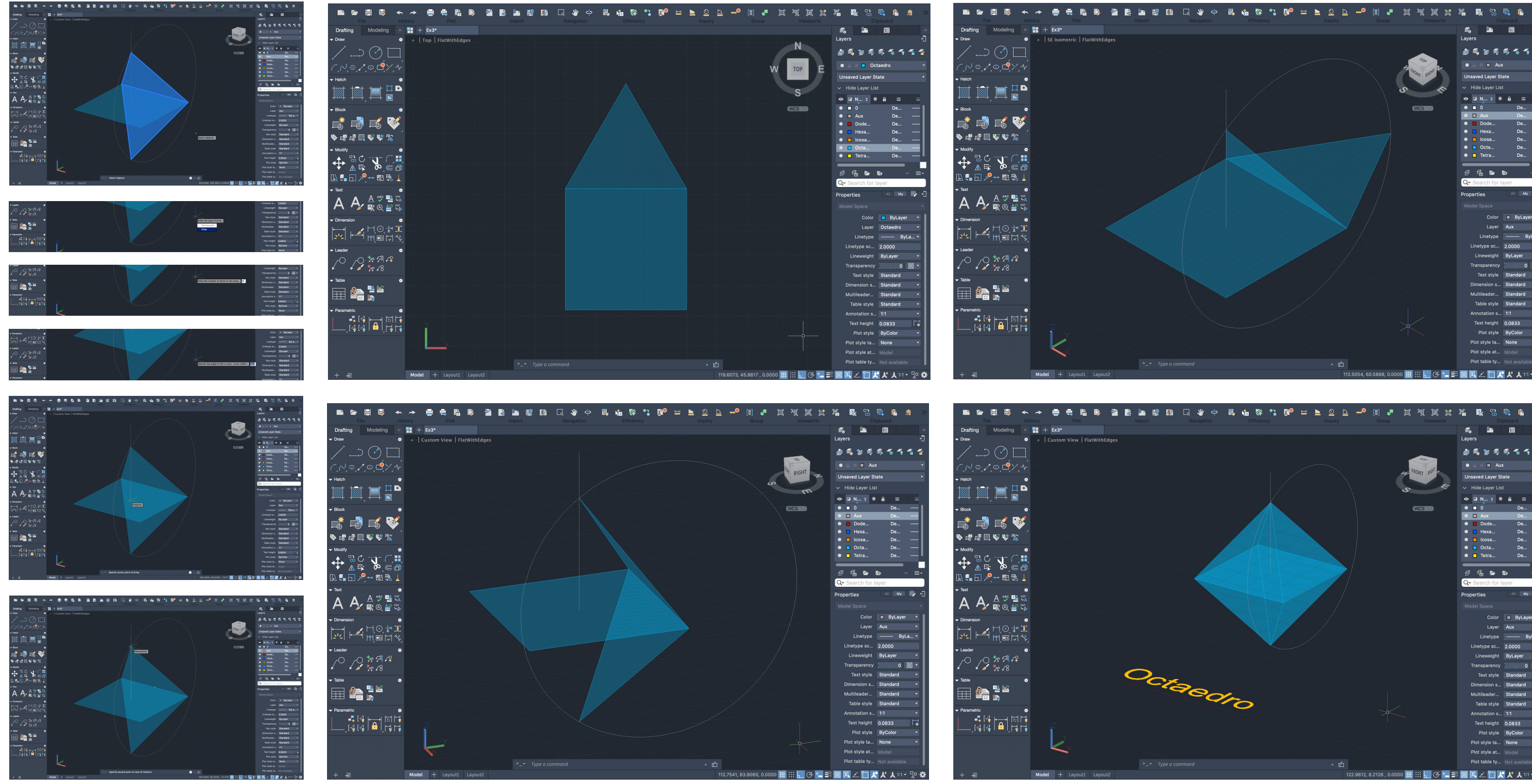

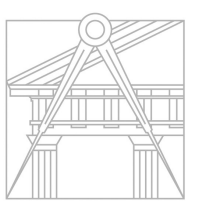

**FACULDADE DE ARQUITETURA** UNIVERSIDADE DE LISBOA

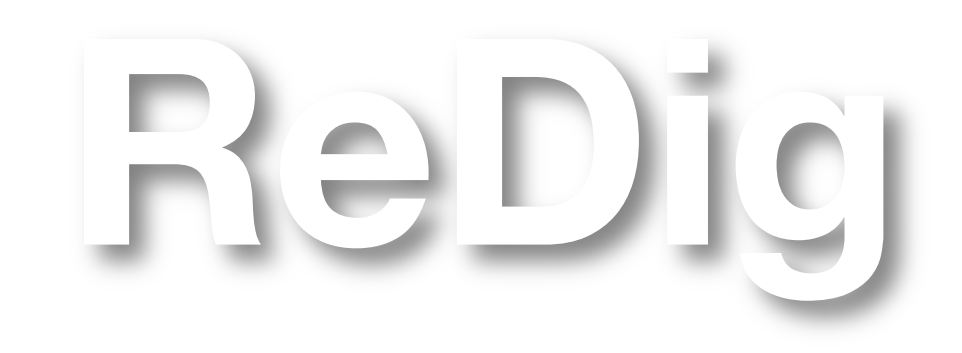

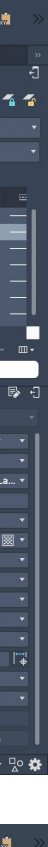

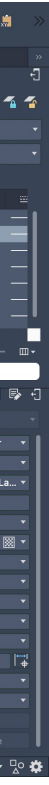

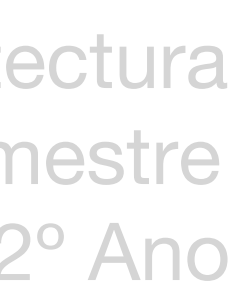

### Esclarecimento de dúvidas sobre a entrega

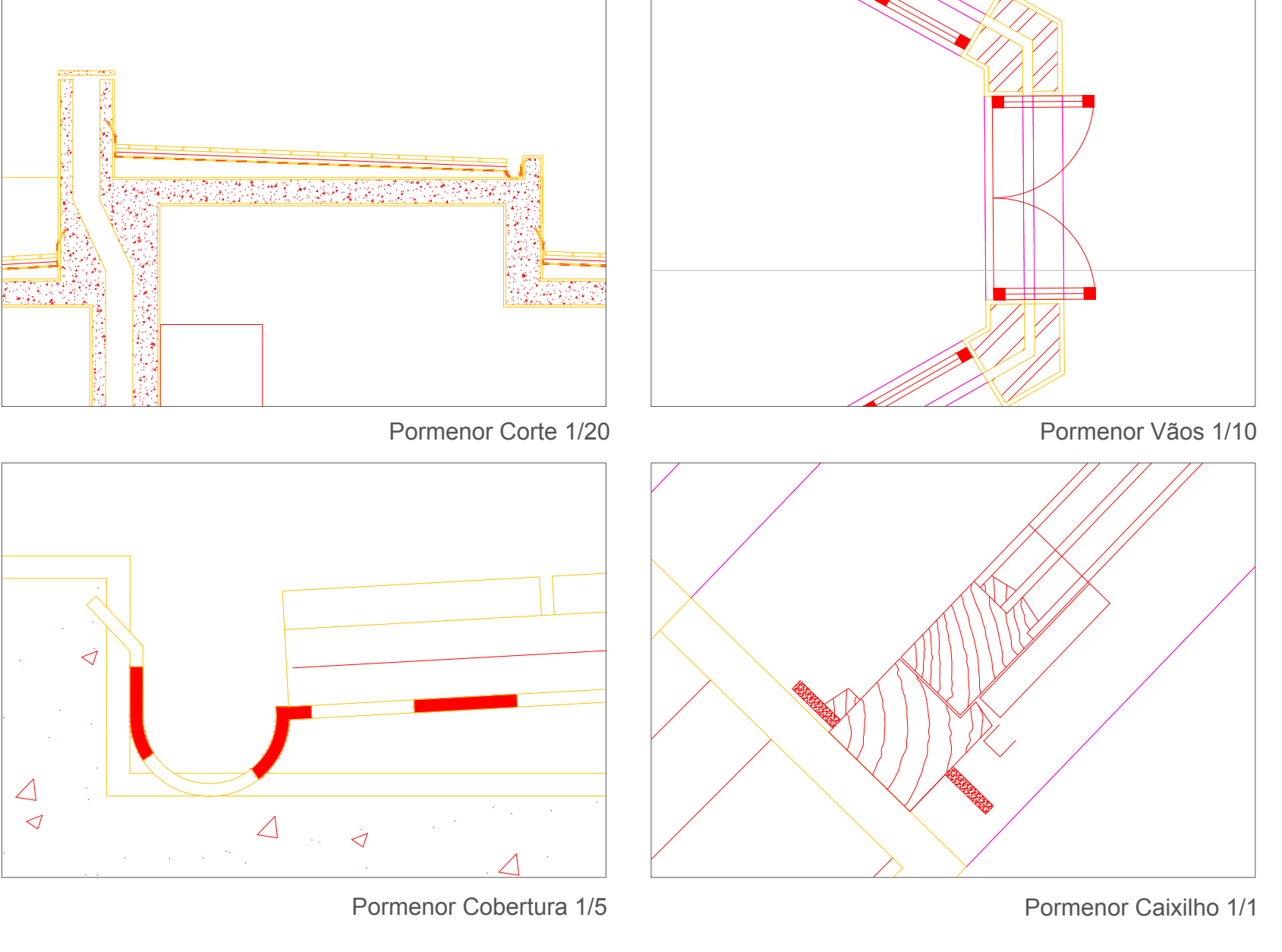

ReDig

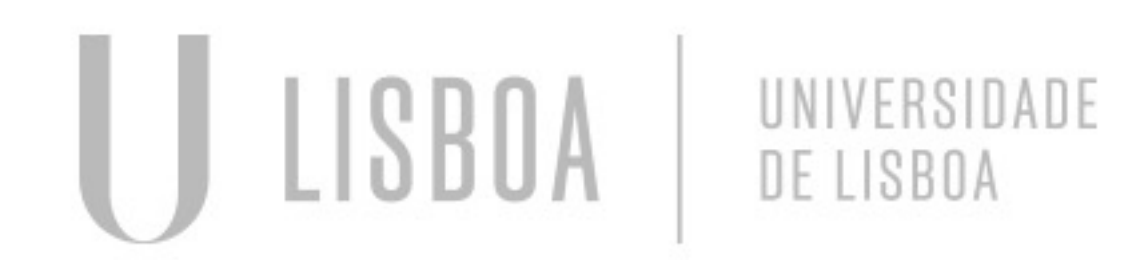

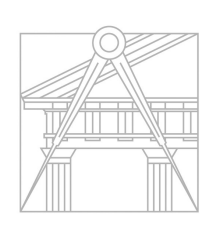

**FACULDADE DE ARQUITETURA** UNIVERSIDADE DE LISBOA

# AULA 15 **10 de Novembro** Ausente\_Conclusão entrega de AutoCAD

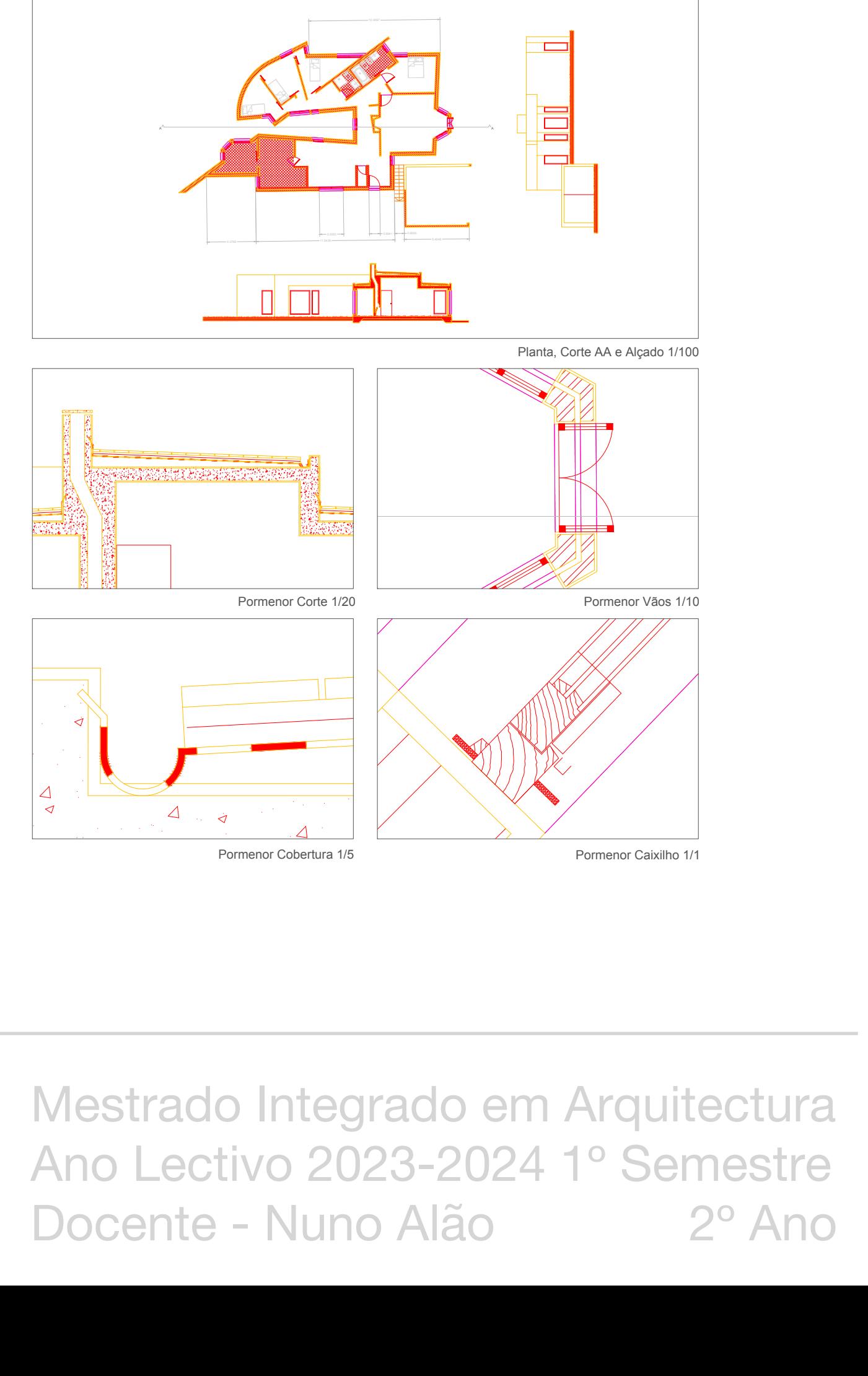

Representação Digital - Faul 2023/2024 Professor Nuno Alão Trabalho 1 - Desenho da Casa António Carlos Siza, Alvaro Siza Vieira Ana Li Ye 20231338 MIA2H

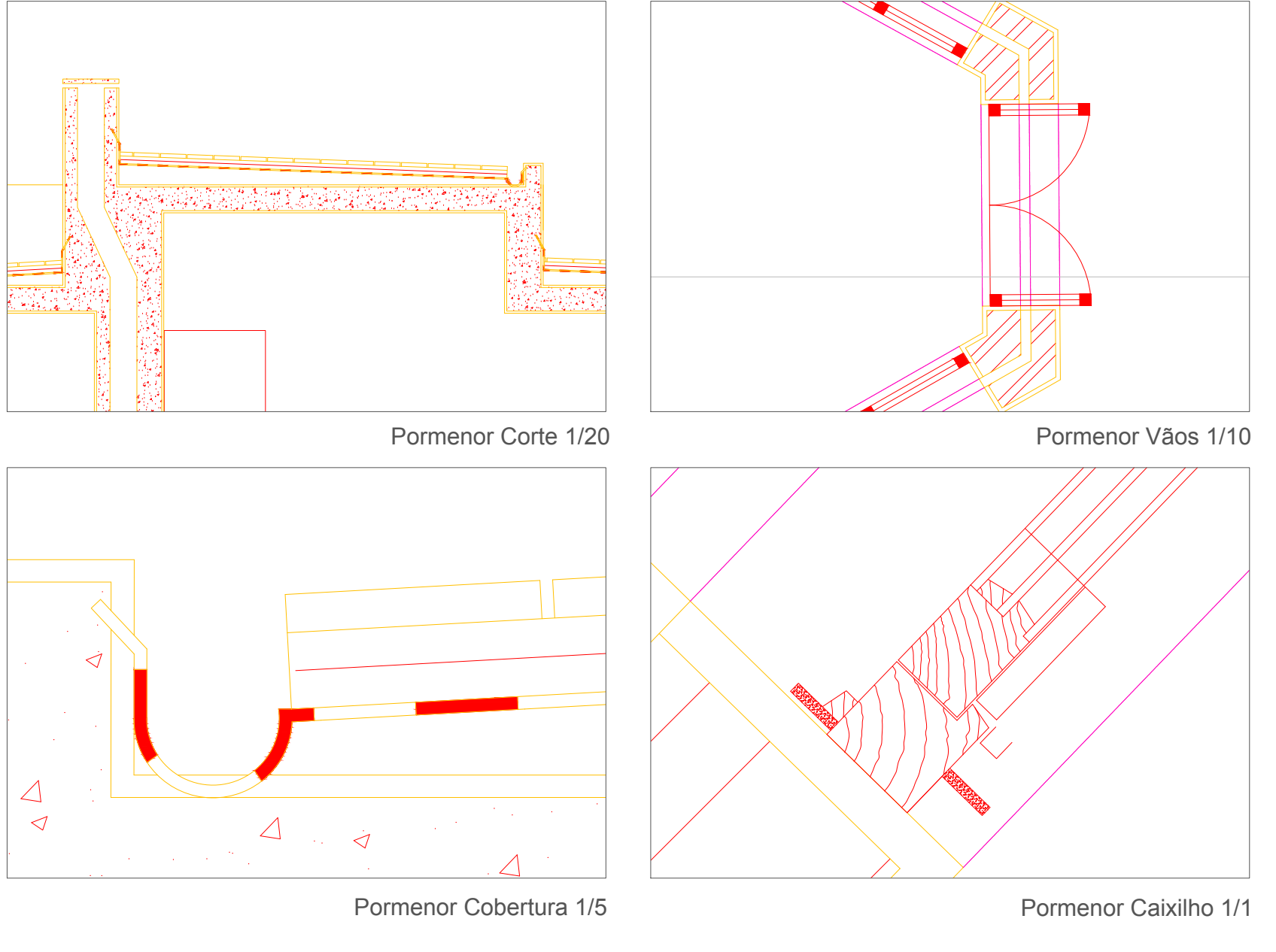

# AULA 16 **16 de Novembro** Continuação do exercício de poliedros

### Icosaedro

LISBOA

- Pentágono, POLYLINE, 10 de lado,

<72 <144 <216, COPY, ROTATE

- LINE vertical, ALIGN (scale NO) pentágonos

- LINE, centro até aos vértices do pentágono
- Triângulo adjacente ao pentágono

- Marcar pontos auxiliares perpendicular para baixo

- CIRCLE centro no ponto adjacente do triângulo e pentágono até ao vértice do triângulo

- LINE, unir os pontos

- LINE, auxiliar vertical no centro do pentágono e no vértice

- Triângulo adjacente ao pentágono

UNIVERSIDADE

DE LISBOA

- CIRCLE, centro no midpoint da base do triângulo até ao vértice, 3DROTATE, eixo y, 90

- 3DROTATE do triângulo, midpoint, eixo x, vértice

↑ repetir outra face triangular para baixo

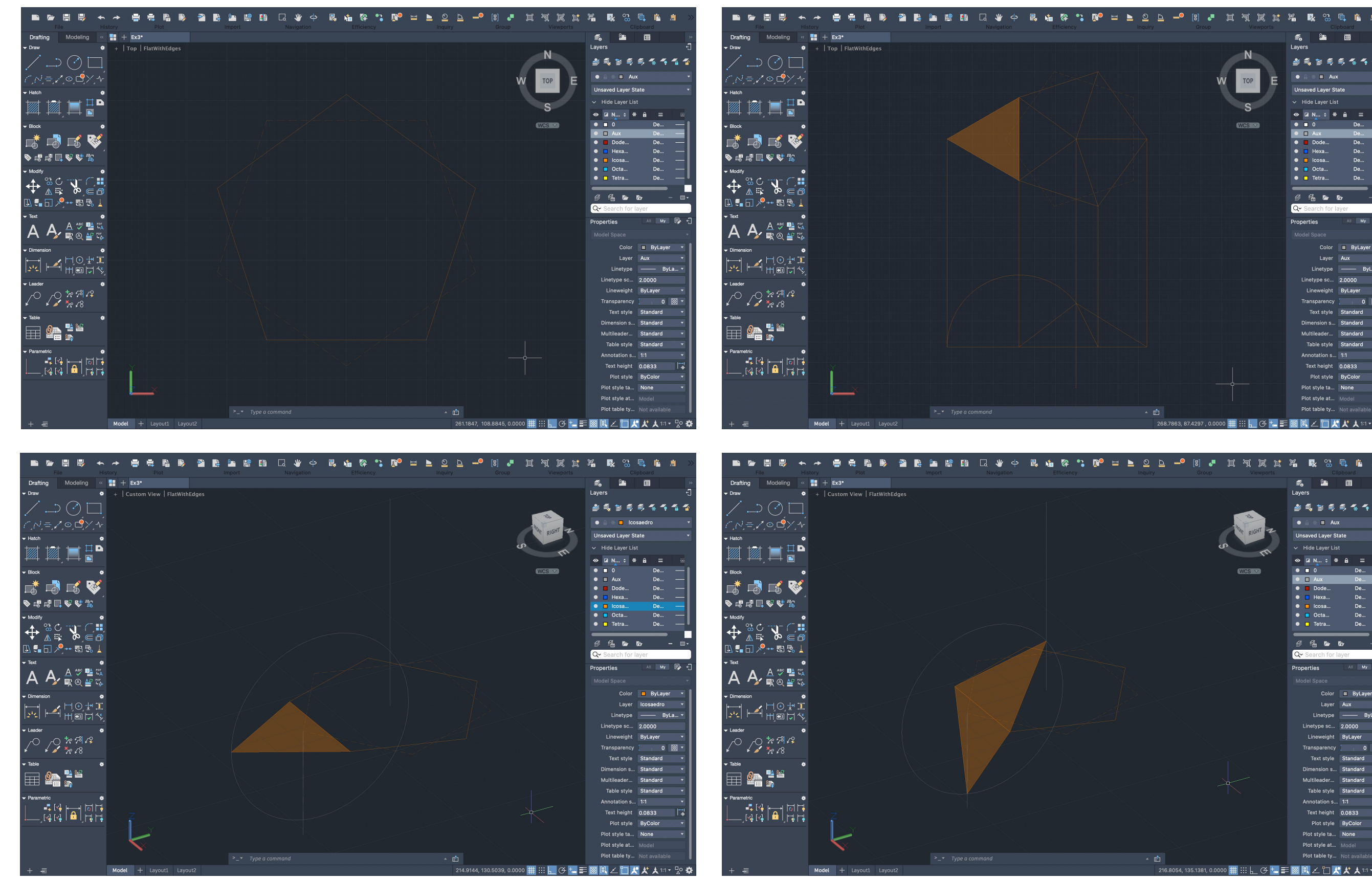

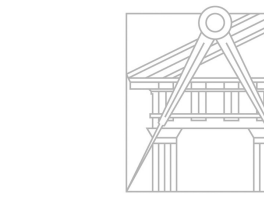

ReDig

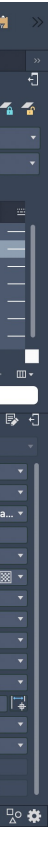

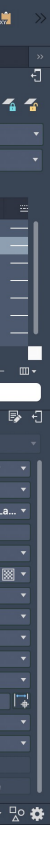

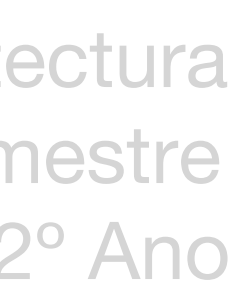

# AULA 16 **16 de Novembro** Continuação do exercício de poliedros

- 3DARRAY, select triângulos, POLAR, 5, <360, YES, select center, select vértice superior
- 3DMIRROR, 3 pontos dos vértices de baixo
- ROTATE metade, <36
- ALIGN, juntar as duas partes para fechar sólido

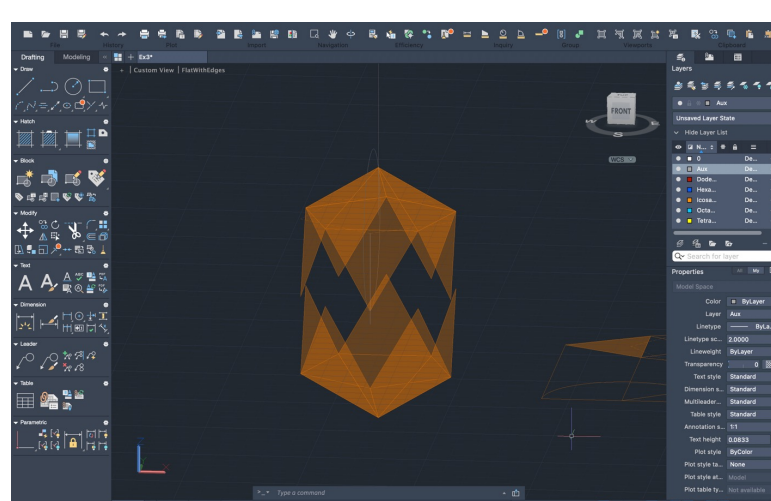

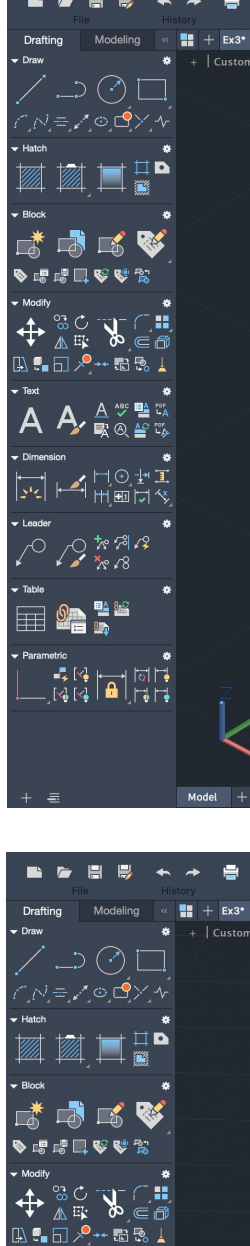

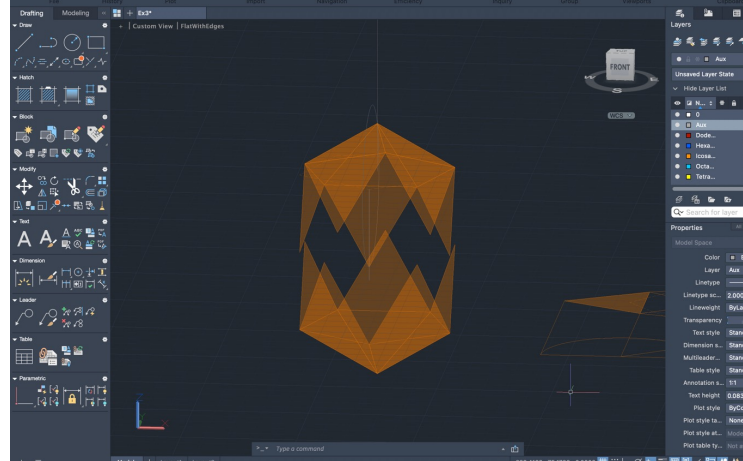

![](_page_24_Picture_8.jpeg)

![](_page_24_Picture_9.jpeg)

![](_page_24_Picture_10.jpeg)

**FACULDADE DE ARQUITETURA** UNIVERSIDADE DE LISBOA

![](_page_24_Picture_12.jpeg)

ReDig

![](_page_24_Picture_15.jpeg)

![](_page_24_Picture_16.jpeg)

![](_page_24_Picture_17.jpeg)

### AULA 16 **16 de Novembro** Continuação do exercício de poliedros

Dodecaedro

LISBOA

- Pentágono, alinhar duas faces à base do pentágono
- LINE PERP, auxiliar do vértice perpendicular às arestas adjacentes
- LINE, auxiliar vertical na interseção
- CIRCLE centro no ponto da linha auxiliar perpendicular
- 3DROTATE da circunferência, no

UNIVERSIDADE

DE LISBOA

centro, eixo y, <90

- 3DROTATE pentágono, ponto na linha perpendicular, eixo x, vértice

- 3DARRAY, select pentágono, POLAR, 5, <360, YES, select center, linha vertical

![](_page_25_Picture_11.jpeg)

▁<mark>◑</mark>▔▆▖▓

▁▚▚▏▆▏

ReDig

![](_page_25_Picture_12.jpeg)

![](_page_25_Picture_14.jpeg)

![](_page_25_Picture_16.jpeg)

![](_page_25_Picture_17.jpeg)

![](_page_25_Picture_18.jpeg)

AULA 17 **17 de Novembro** Conclusão do exercício de poliedros

### Dodecaedro (continuação)

- 3DMIRROR, 3 pontos dos vértices de baixo
- ROTATE metade, <36
- ALIGN, juntar as duas partes para fechar sólido

![](_page_26_Picture_5.jpeg)

![](_page_26_Picture_6.jpeg)

![](_page_26_Picture_7.jpeg)

**FACULDADE DE ARQUITETURA** UNIVERSIDADE DE LISBOA

ReDig

![](_page_26_Picture_10.jpeg)

![](_page_26_Picture_12.jpeg)

![](_page_26_Picture_13.jpeg)

![](_page_26_Picture_14.jpeg)

# AULA 17 **17 de Novembro** Conclusão do exercício de poliedros

### Dualidade

![](_page_27_Picture_170.jpeg)

### Tetraedro + Tetraedro

3DROTATE<180, ALIGN 2 vértices de um com centro de 2 faces do outro (SCALE YES)

### Hexaedro + Octaedro

ALIGN 2 vértices do octaedro com centro de 2 faces do hexaedro (SCALE YES)

### Octaedro + Hexaedro

ALIGN 2 vértices do hexaedro com centro de 2 faces do octaedro (SCALE YES)

### Dodecaedro + Icosaedro

ALIGN 2 vértices do icosaedro com centro de 2 faces do dodecaedro (SCALE YES)

### Icosaedro + Dodecaedro

LISBOA

ALIGN 2 vértices do dodecaedro com centro de 2 faces do icosaedro (SCALE YES)

![](_page_27_Picture_13.jpeg)

ReDig

![](_page_27_Picture_15.jpeg)

![](_page_27_Picture_16.jpeg)

**FACULDADE DE ARQUITETURA** UNIVERSIDADE DE LISBOA

![](_page_27_Picture_19.jpeg)

# AULA 17 **17 de Novembro** Conclusão do exercício de poliedros

### Continuação da extrusão da Casa Siza

- Paredes em POLYLINE (PEDIT/EXPLODE/FILLET/PLINE)
- EXTRUDE (paredes de 3.4 ou 2.4)
- EXTRUDE (janelas de 1.5 MOVE para o topo, 0.5em baixo)
- EXTRUDE (caixilho)

### Comandos abordados **ORBIT** PEDIT **EXTRUDE** EXPLODE FILLET PLINE SHADE

![](_page_28_Picture_7.jpeg)

![](_page_28_Picture_8.jpeg)

![](_page_28_Picture_9.jpeg)

**FACULDADE DE ARQUITETURA** UNIVERSIDADE DE LISBOA

![](_page_28_Picture_12.jpeg)

![](_page_28_Picture_13.jpeg)

### Construção do Guggenhein

- ATTACH da imagem
- Criar layers (Aux, Corte, Guggenhein
- SCALE/ALIGN imagem pé direito = 3.355
- Traçar LINE Aux de medição

UNIVERSIDADE

DE LISBOA

### AULA 18 **23 de Novembro** Construção do Guggenheim em 3D

- Decalcar o corte
- HELIX, base radius, top radius, height,
- number of turns
- EXTRUDE, MODE, PATH, select linha hélix

Comandos abordados ATTACH

**HELIX EXTRUDE** 

LISBOA

![](_page_29_Picture_13.jpeg)

![](_page_29_Picture_14.jpeg)

**FACULDADE DE ARQUITETURA** UNIVERSIDADE DE LISBOA

ReDig

Secção plana de um cone

Cone

- CONE (20,20), circunferência com 5 de raio e 5 de altura
- SHADE
- COPY com 0.5 de distância, SUBTRACT do inferior ao superior
- 3DMIRROR do invertido

Secções planas

- POLYLINE com 10 e 20, HATCH, GROUP
- COPY 5x
- MOVE dos planos ao quadrante do cone, alinhado à esquerda
- MOVE um plano 0.5 para cima
- 3DROTATE um plano <20
- 3DROTATE um plano <45
- 3DROTATE dois plano <90 vertical, MOVE um a passar pelo eixo
- e outro a a meio
- MOVE R(remove) planos e sólido
- MOVE separar seções, DTEXT 3DROTATE
- retirar hatch e linhas, marcar eixo x e y
- REVSURF, SURFTAB1 (20), SURFTAB2 (20)

![](_page_30_Picture_21.jpeg)

![](_page_30_Picture_22.jpeg)

**FACULDADE DE ARQUITETURA** UNIVERSIDADE DE LISBOA

![](_page_30_Picture_24.jpeg)

![](_page_30_Picture_25.jpeg)

![](_page_30_Picture_27.jpeg)

![](_page_30_Picture_28.jpeg)

![](_page_30_Picture_29.jpeg)